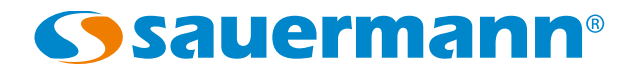

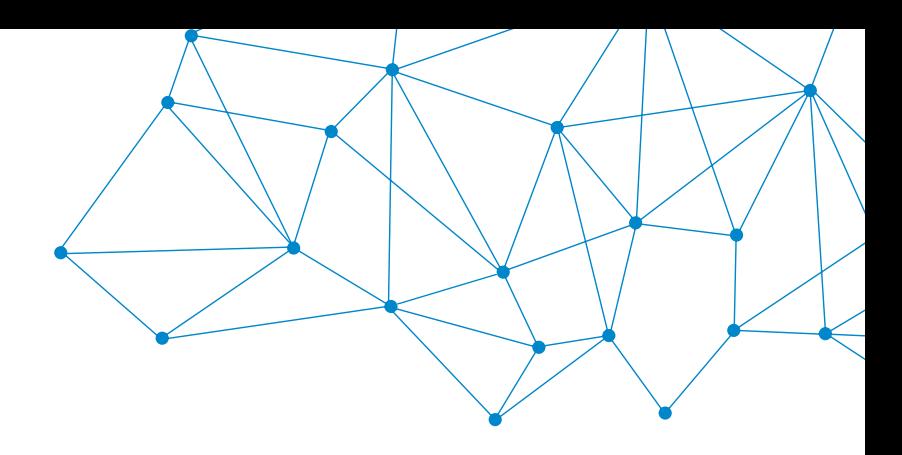

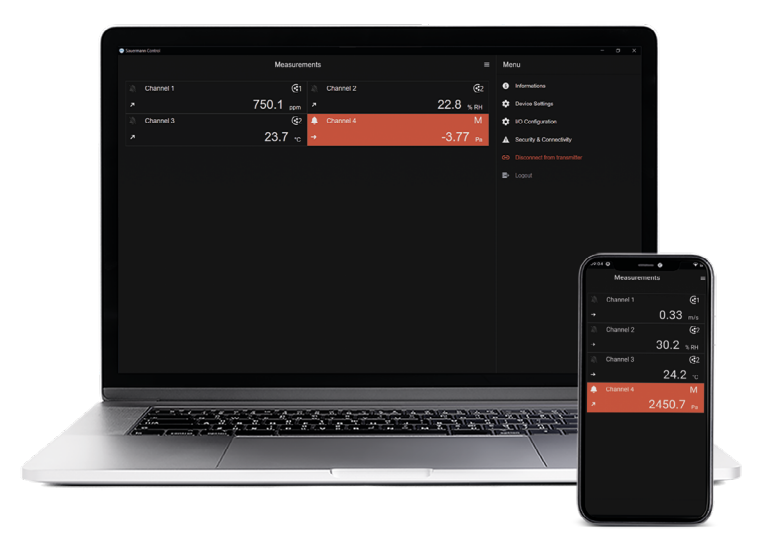

**NOTICE D'UTILISATION**

# Sauermann Control App

# **LOGICIEL ET APPLICATION POUR LES CAPTEURS-TRANS-METTEURS CLASSE 320**

# Table des matières

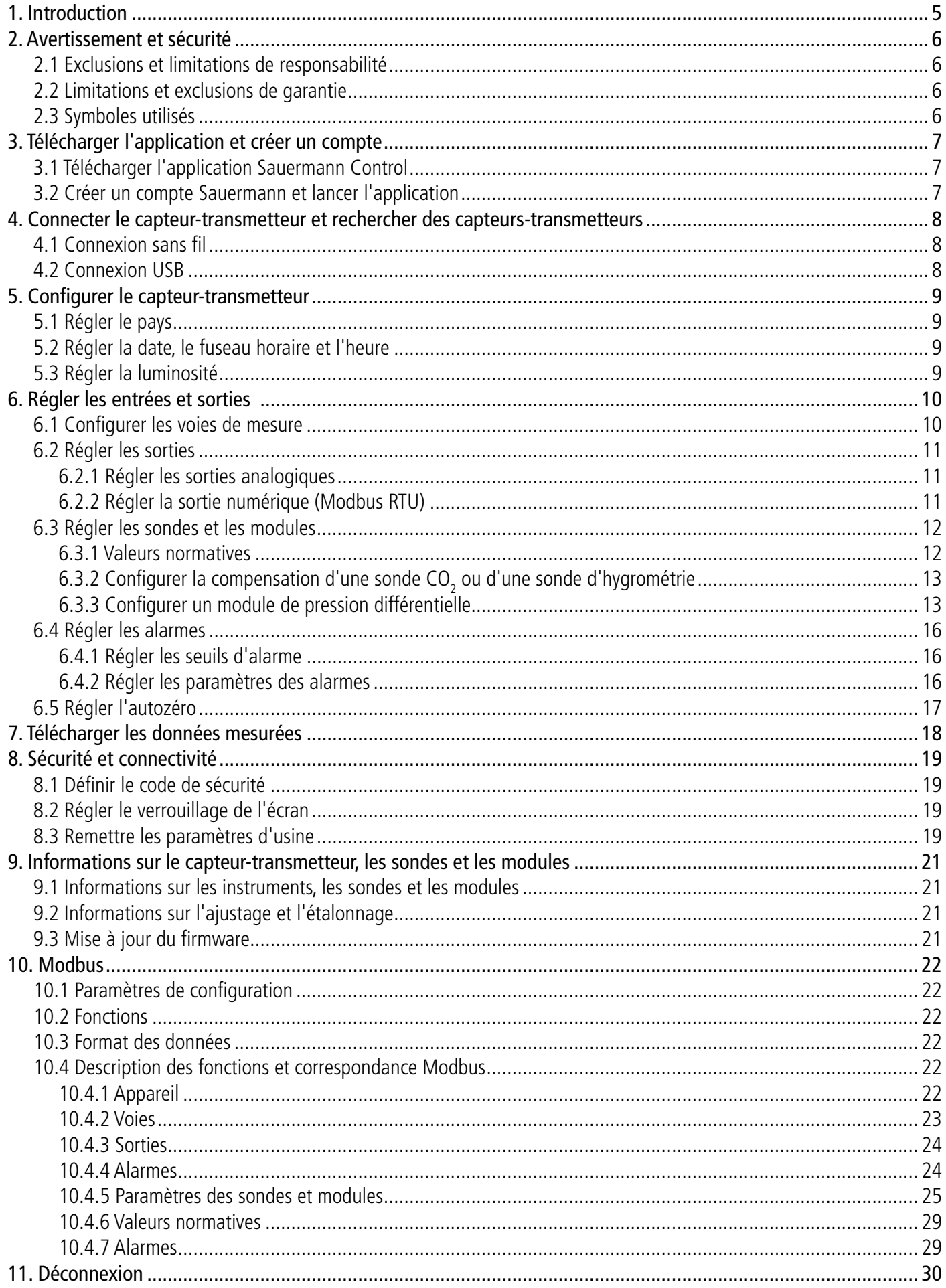

# 1. Introduction

<span id="page-4-0"></span>L'application Sauermann Control permet de contrôler et de configurer les capteurs-transmetteurs de classe 320 à l'aide d'un ordinateur, d'un smartphone ou d'une tablette. Cette application permet à l'utilisateur de gérer tous les paramètres de l'appareil via son module de connexion sans fil (USB câblé pour les ordinateurs). Cette application permet également de mettre à jour facilement le firmware de l'appareil et de ses sondes. Caractéristiques principales :

- Visualisation des données à distance
- Affichage simultané de 4 mesures
- Contrôle total de l'appareil
- Mise à jour du firmware en un clic
- Accès à tous les paramètres et options des capteurs-transmetteurs et de leurs sondes
- Affichage des mesures en temps réel
- Configuration des voies de mesure
- Configuration des sorties analogiques et numériques
- Configuration des seuils d'alarme
- Configuration complète de chaque sonde

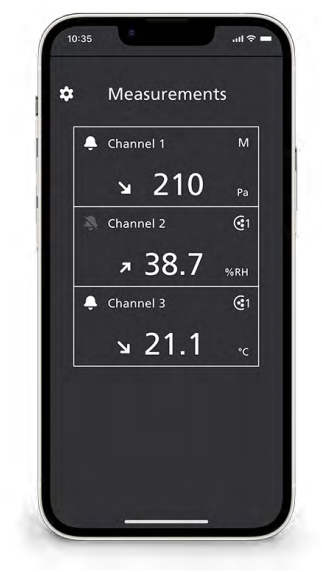

Visualisation des données sur smartphone

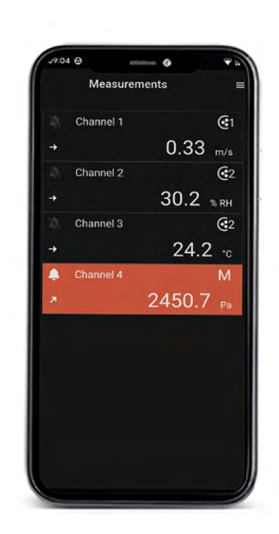

Visualisation d'une alarme sur smartphone

Visualisation de la configuration sur smartphone

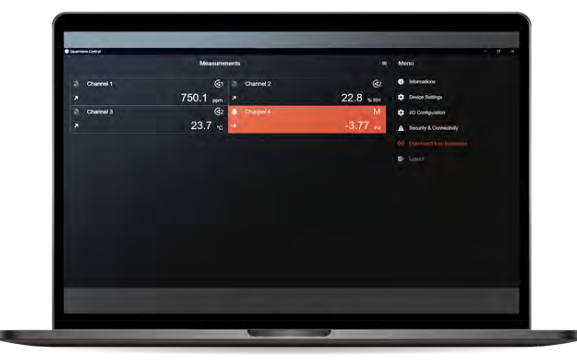

Visualisation d'une alarme sur PC

# 2. Avertissement et sécurité

# <span id="page-5-0"></span>*2.1 Exclusions et limitations de responsabilité*

Le fonctionnement de l'application est placé sous la responsabilité exclusive du client ou de l'entité utilisatrice, qui reconnaît utiliser ce système à ses porpres risques. Le client ou entité utilisatrice décharge explicitement Sauermann, ainsi que toute société par laquelle aurait été commercialisée l'application de toute forme de repsonsabilité ou de garantie vis-à-vis de tous dommages directs, indirects accidentels, consécutis ou non-consécutifs qui pourraient avoir été occasionnés, pour tout ou partie, par la non-observance ou totale, volontaire ou involontaire, des recommendations, conditions et prérequis indiqués dans cette notice d'utilisation.

# *2.2 Limitations et exclusions de garantie*

Sauermann garantit que l'application mise à disposition au client ou à l'entité utilisatrice au travers du ou des programmes contenus sur un support numérique par tout lien de téléchargement indiqué dans nos documents commerciaux se trouve dans un état permettant sa bonne installation puis son bon fonctionnement. Dans toutes les limites permises par la loi, cette garantie est exclusive. Ainsi, nous ne garantissons pas le fonctionnement de l'application après la mise à disposition au client ou à l'entité utilisatrice dudit support numérique ou lien de téléchargement. Il n'y a aucune autre garantie explicite ou implicite relative à l'application concernant la qualité marchande ("merchantability") ou l'adéquation à un usage particulier ("fit to purpose"). Le client ou entité utilisatrice reconnaît accepter intégralement les présentes limitations ou exclusions de garantie.

# *2.3 Symboles utilisés*

Pour votre sécurité et afin d'éviter tout endommagement de l'appareil, veuillez suivre la procédure

décrite dans cette notice d'utilisation et lire attentivement les notes précédées du symbole suivant :

Le symbole suivant sera également utilisé dans cette notice d'utilisation :

Veuillez lire attentivement les notes d'informations indiquées après ce symbole.

# 3. Télécharger l'application et créer un compte

# <span id="page-6-0"></span>*3.1 Télécharger l'application Sauermann Control*

- Téléchargez gratuitement l'application pour smartphone sur Apple Store et Google Play Store ou téléchargez gratuitement le logiciel pour PC sur le site Web de Sauermann.
- Installer l'application sur votre appareil.

Les versions au minimum requises pour installer et utiliser l'application sur smartphone : Android 8.0, iOS 12.4, BLE 4.0 Low Energy ou compatible.

# *3.2 Créer un compte Sauermann et lancer l'application*

Lors de votre première connexion, vous devez créer un compte Sauermann. Cette étape est indispensable pour utiliser l'application.

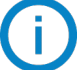

Le smartphone ou l'ordinateur doit être connecté à internet pour créer un compte Sauermann.

- Lancer l'application.
- Appuyer sur **"Créer un compte"**.
- Entrer et valider une adresse email et la confirmer.
- Choisir un mot de passe et le confirmer.
- Appuyer **"Suivant"**.
- Entrer les informations personnelles.
- Cliquer sur la case pour accepter de recevoir des informations sur les produits Sauermann.
- Cliquer sur la case pour accepter le contrat de licence d'utilisateur final (EULA) avant d'utiliser l'application.
- Appuyer sur **"Créer un compte"**.

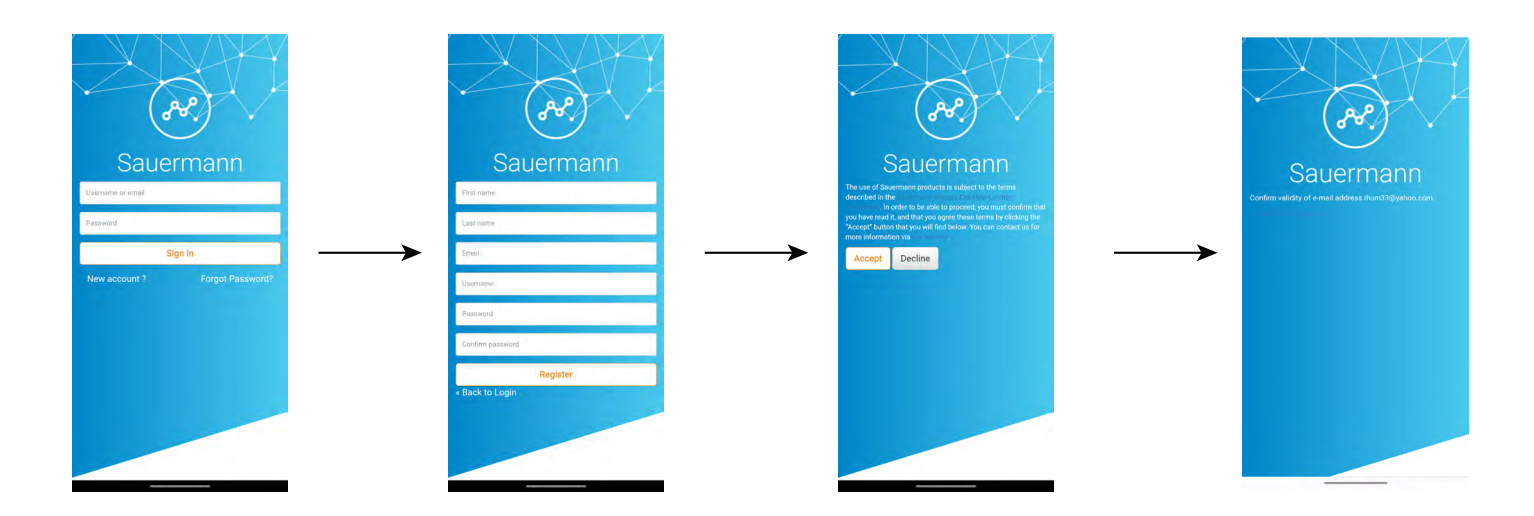

Une fois le compte créé, entrer votre adresse email et le mot de passe pour les connexions futures lorsque cela est nécessaire.

# <span id="page-7-0"></span>4. Connecter le capteur-transmetteur et rechercher des capteurs-transmetteurs

Le capteur-transmetteur peut être connecté via l'application par une connexion sans fil (appli uniquement) ou par une connexion USB (logiciel PC uniquement).

## *4.1 Connexion sans fil*

Premièrement, activer votre connexion sans fil sur votre appareil (smartphone ou ordinateur).

La connexion sans fil est activée par défaut sur le capteur-transmetteur. Si ce n'est pas le cas, suivre les étapes suivantes pour l'activer.

- Allumer le capteur-transmetteur.
- Appuyer sur l'icône **"Réglages"**.
- Entrer le code de sécurité (code par défaut : 0101)
- Appuyer **"Sécurité/Connectivité"**.
- Activer **"Connexion sans fil"**.

L'indicateur de connexion sans fil s'allume en bleu.

- Lancer l'application.
- Appuyer sur **"Rechercher des capteurs"**.

La liste des appareils détectés s'affiche avec leur nom et leur numéro de série.

- Appuyer sur le capteur-transmetteur souhaité puis sur **"Connexion"**.
- Après quelques instants, le capteur-transmetteur est connecté au smartphone ou à l'ordinateur.

Lorsque le capteur-transmetteur est connecté à l'application ou au logiciel, le message suivant s'affiche sur l'émetteur : **"Ce produit est contrôlé à distance par un autre appareil"**.

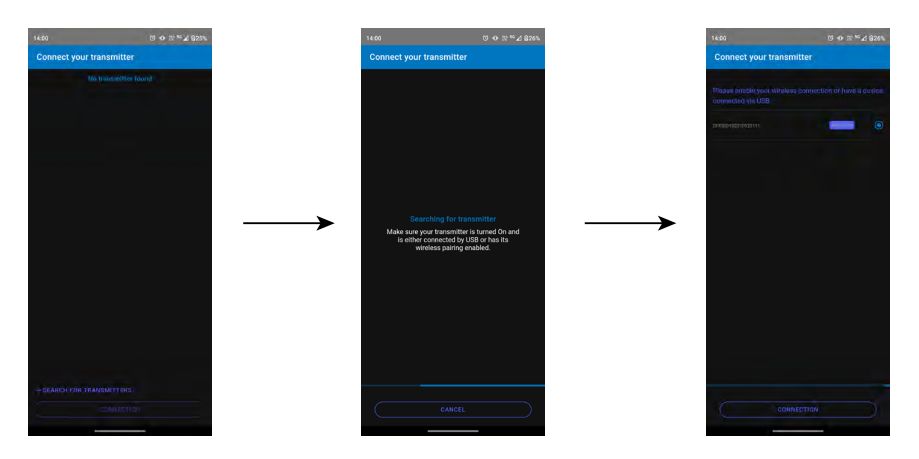

# *4.2 Connexion USB*

Pour la connexion USB :

- Connecter le capteur-transmetteur à l'ordinateur via le câble USB.
- Lancer l'application.
- L'appareil détecté apparaît, nommé **"Capteur"**.
	- Cliquer dessus puis sur **"Connexion"**.
	- Après quelques instants, le capteur-transmetteur est connecté à l'ordinateur.

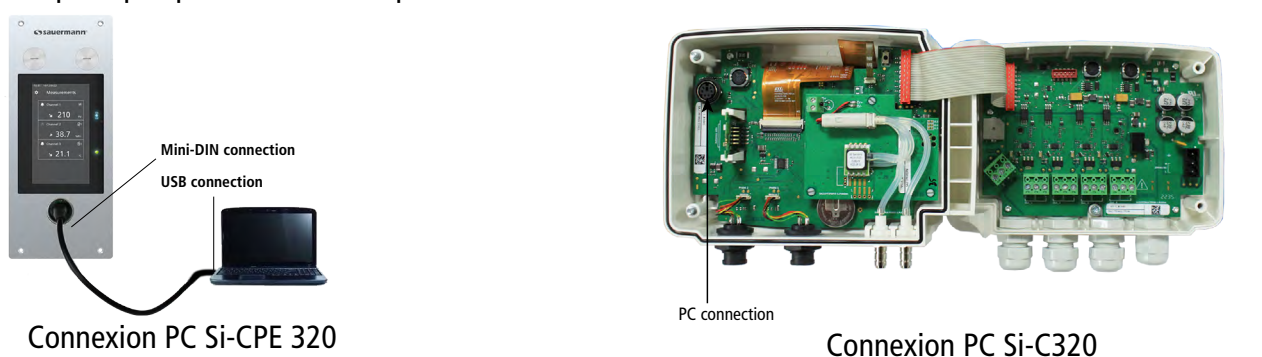

# 5. Configurer le capteur-transmetteur

<span id="page-8-0"></span>Le menu **"Réglages de l'appareil"** permet de régler les éléments suivants pour le capteur-transmetteur :

- Pays
- Date, heure et fuseau horaire
- Luminosité

Pour accéder à ce menu :

- Appuyer sur  $\equiv$  sur l'écran de mesure.
- Appuyer sur **"Réglages de l'appareil"**.

# *5.1 Régler le pays*

Le menu **"Réglages de l'appareil"** est affiché.

- Appuyer sur **"Pays"**.
- Sélectionner le continent.
- Sélectionner le pays.

# *5.2 Régler la date, le fuseau horaire et l'heure*

Le menu **"Réglages de l'appareil"** est affiché.

- Appuyer sur **"Date, Fuseau horaire, ..."**.
- Appuyer sur **"Date"**, **"Heure"** ou **"Fuseau horaire"** selon le réglage à effectuer.
- Effectuer les réglages.

# *5.3 Régler la luminosité*

Le menu **"Réglages de l'appareil"** est affiché.

- Appuyer sur **"Luminosité"**.
- Régler la luminosité de l'écran de 1 à 5.
- Appuyer sur **"Enregistrer"**.

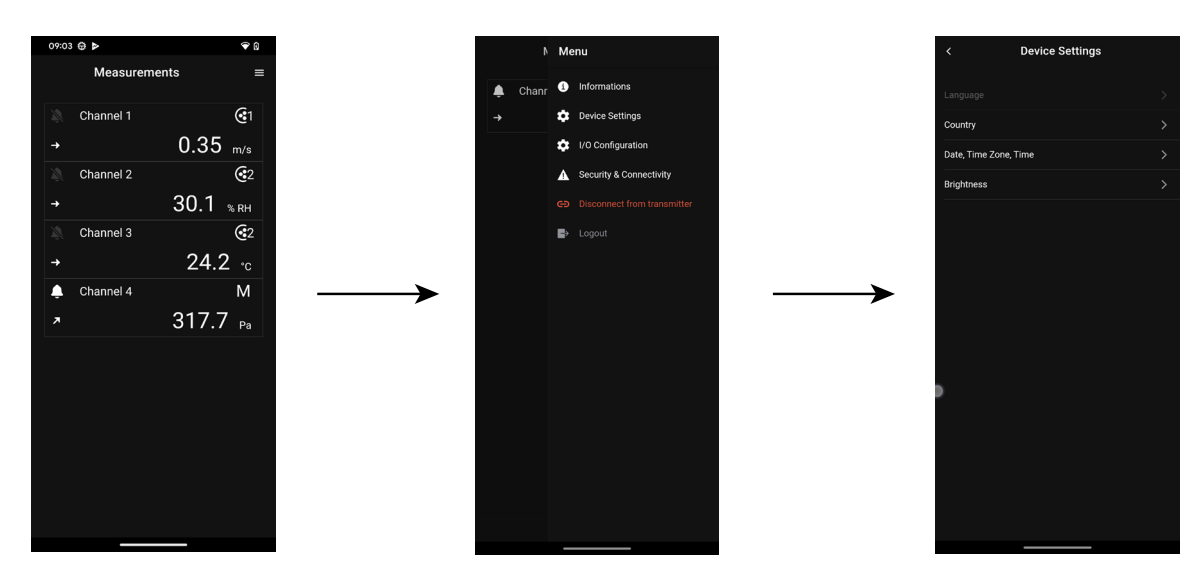

# 6. Régler les entrées et sorties

<span id="page-9-0"></span>Le menu **"Configurations E/S"** permet de régler les éléments suivants :

- **• Voies :** activer et régler les sondes et les modules connectés au capteur-transmetteur.
- **• Sorties :** activer et régler les sorties correspondant aux voies.
- **• Sondes et Modules :** définir les valeurs normatives en fonction des sondes et des modules connectés au capteur-transmetteur et définir certains paramètres liés aux sondes et modules.
- **• Alarmes :** activer et régler les caractéristiques des alarmes.
- **• Autozéro :** activer et régler la temporisation entre deux autozéros.

Pour accéder à ce menu :

- Appuver sur  $\equiv$  sur l'écran de mesure.
- Appuyer sur **"Configuration E/S"**.

#### *6.1 Configurer les voies de mesure*

<span id="page-9-1"></span> **Au moins une sonde ou un module de pression différentielle doit être connecté au capteur-transmetteur.**

Le menu **"Configurations E/S"** est affiché.

- Appuyer sur **"Voies"**.
- Appuyer sur le numéro de la voie souhaitée (Voie 1, 2, 3 ou 4 pour un Si-C320 ou voie 1, 2 ou 3 pour un Si-CPE320).

*Les caractéristiques de la voie s'affichent.*

- Appuyer sur **et le plui a** en haut à droite de l'écran pour activer la voie.
- Appuyer sur **"SONDE 1"**, **"SONDE 2" (Si-C320 seulement)** ou **"MODULE"**. *"Mesures" devient disponible.*
- Appuyer sur **"Mesures"**.
- Sélectionner le paramètre souhaité.
- Appuyer sur **"Unités"**.
- Sélectionner l'unité de mesure souhaitée.
- Si nécessaire, entrer un coefficient et un offset à la voie.
- Appuyer sur **"Enregistrer"**.

*Les valeurs mesurées par la sonde ou le module sont affichées.*

#### **Cas particulier :**

Deux unités sont disponibles pour la sonde COV : ppb et ppm CO<sub>2</sub> équivalent. Si ppm est sélec**tionné, le capteur-transmetteur mettra 15 minutes à afficher les premières mesures (phase de préchauffage).**

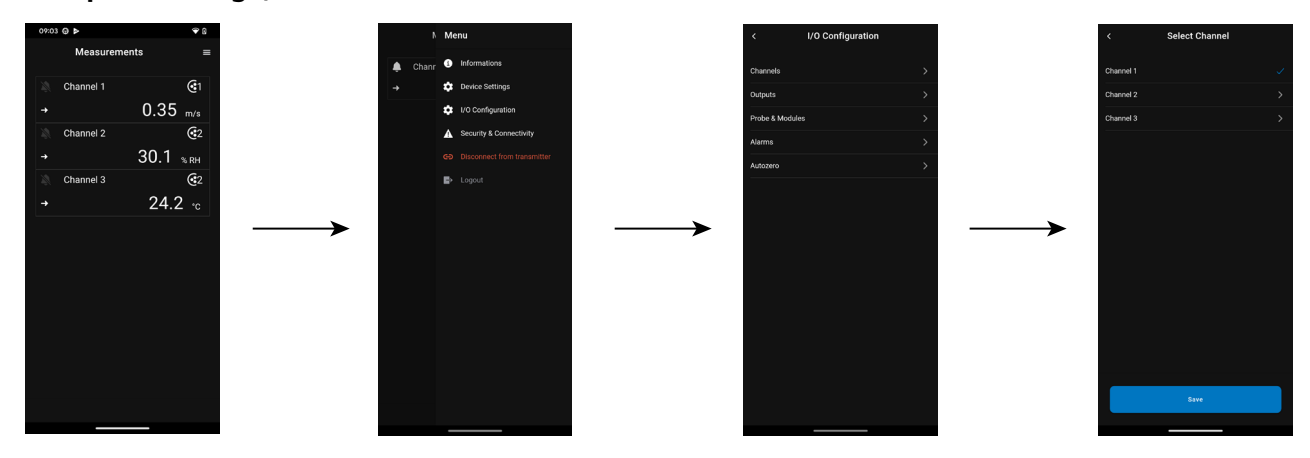

# <span id="page-10-0"></span>*6.2 Régler les sorties*

Deux types de sorties sont disponibles : les sorties analogiques et les sorties numériques.

#### **6.2.1 Régler les sorties analogiques**

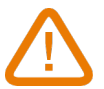

**Au moins une voie de mesure doit être configurée. Si aucune voie n'a été configurée, aucune sortie analogique ne sera disponible.**

Le menu **"Configurations E/S"** est affiché.

- Appuyer sur **"Sorties"**.
- Appuyer sur **"Sorties analogiques"**.
- Appuyer sur la sortie souhaitée (Sortie 1, 2, 3 ou 4 selon le numéro de la voie précédemment configurée). *Les caractéristiques de la sortie s'affichent.*
- Appuyer sur **et le plus** en haut à droite de l'écran pour activer la sortie.
- Appuyer sur **"Type de sortie"**.
- Sélectionner le type de sortie : 0-5 V, 0-10 V, 0-20 mA ou 4-20 mA.
- Appuyer sur **"Échelle haute".**
- Régler la valeur de l'échelle haute de la sortie puis appuyer sur **"Enregistrer"**.
- Appuyer sur **"Échelle basse"**.
- Régler la valeur de l'échelle basse puis appuyer sur **"Enregistrer"**.

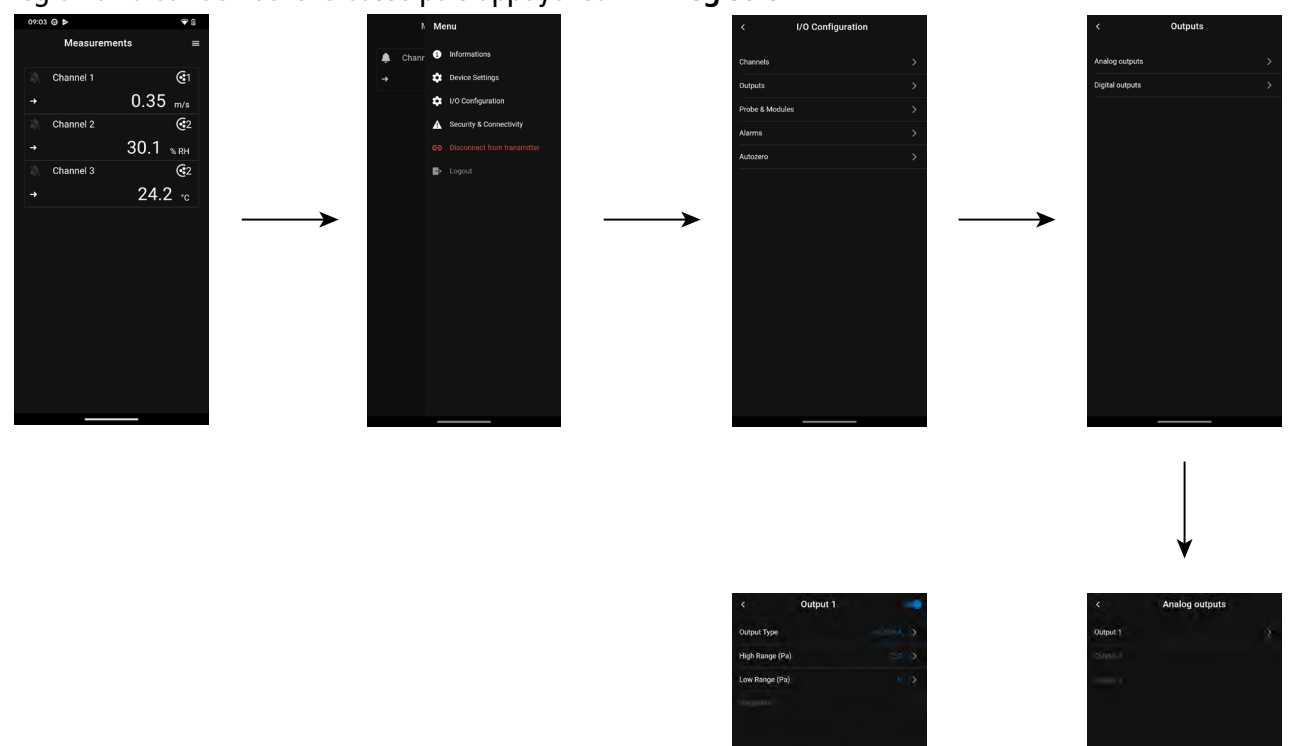

#### **6.2.2 Régler la sortie numérique (Modbus RTU)**

Le menu **"Configurations E/S"** est affiché.

- Appuyer sur **"Sorties"**.
- Appuyer sur **"Sortie numérique"**. *Les caractéristiques du Modbus s'affichent.*
- Appuyer sur  $\bullet$  en haut à droite de l'écran pour activer la sortie.

## **Régler les entrées et sorties 11**

- <span id="page-11-0"></span>• Appuyer sur **"Adressage de l'appareil"**.
- Définir le numéro d'adressage de l'appareil entre 1 et 255.
- Appuyer sur **"Vitesse de transmission"**.
- Sélectionner la vitesse de transmission entre 2400, 4800, 9600, 19200, 38400, 57600, 76800 et 115 200.
- Appuyer sur **"Enregistrer"**.

Vitesse de communication par défaut : 9600

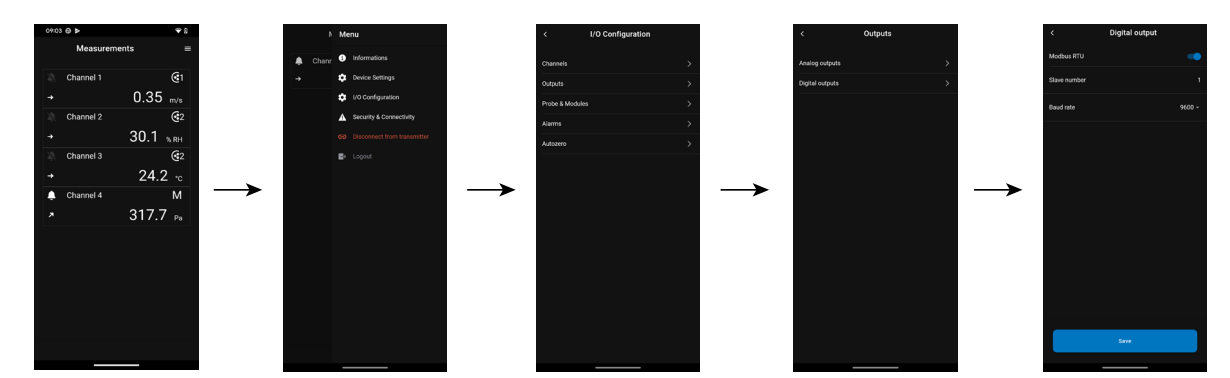

## *6.3 Régler les sondes et les modules*

Ce menu permet de définir des valeurs relatives aux sondes et aux modules connectés au capteur-transmetteur et de définir certains paramètres qui leur sont liés :

- **• Pour une sonde de vitesse d'air (sonde à fil chaud) :** les dimensions du conduit et le type de section, le facteur de correction, l'intégration en vitesse et la compensation en pression atmosphérique pour le calcul du débit.
- **• Pour un module de pression :** les dimensions du conduit et le type de section pour le calcul de la vitesse d'air et du débit, le coefficient de débit, l'intégration en pression et la durée de l'autozéro.
- **Pour une sonde de CO<sub>2</sub>:** la compensation en pression atmosphérique.
- **• Pour une sonde d'hygrométrie/température :** la compensation en pression atmosphérique pour les calculs de psychrométrie.

# **Au moins une sonde ou un module doit être connecté au capteur-transmetteur.**

#### **6.3.1 Valeurs normatives**

Pour les calculs de débit, il est possible de convertir les valeurs en valeurs normatives (ex. : Nm<sup>3</sup>/h). La conversion peut se faire selon deux normes :

- DIN 1343 : 1013.325 hPa, 273,15 K (0 °C)
- ISO 2533 : 1013.325 hPa, 288,15 K (15 °C)

Le menu **"Configurations E/S"** est affiché.

• Appuyer sur **"Sondes & Modules"**.

*L'écran affiche les sondes et modules connectés.*

- Appuyer sur **"Valeurs normatives"**.
- Sélectionner la valeur normative souhaitée : DIN 1343 ou ISO 2533.

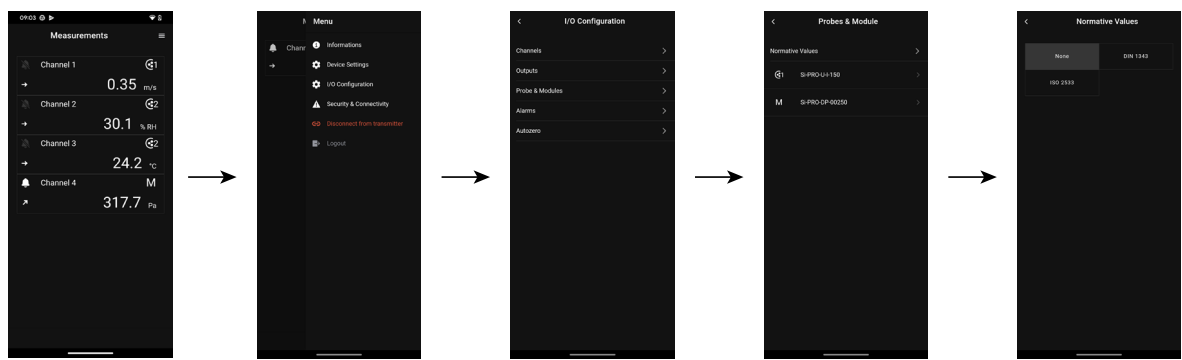

# <span id="page-12-0"></span>**6.3.2 Configurer la compensation d'une sonde CO<sub>2</sub> ou d'une sonde d'hygrométrie**

**Une sonde de CO<sub>2</sub> ou d'hygrométrie doit être connectée au capteur-transmetteur.** 

#### **Régler la compensation en pression atmosphérique :**

Le menu **"Configurations E/S"** est affiché.

- Appuyer sur **"Sondes & Modules"**.
	- *L'écran affiche les sondes et modules connectés.*
- Appuyer sur la ligne correspondant à la sonde d'hygrométrie/température ou à la sonde CO<sub>2</sub>.
- Appuyer sur **"Unité de compensation de la pression atmosphérique"** et sélectionner l'unité.
- Appuyer sur **"Compensation en pression atmosphérique"** pour entrer une valeur. Cette valeur doit être comprise entre :
	- 0 et 4000 hPa
	- 0 et 4000 mbar
	- 0 et 3000.24 mmHg
	- 0 et 10 000 m (altitude)
- Appuyer sur **"Enregistrer".**

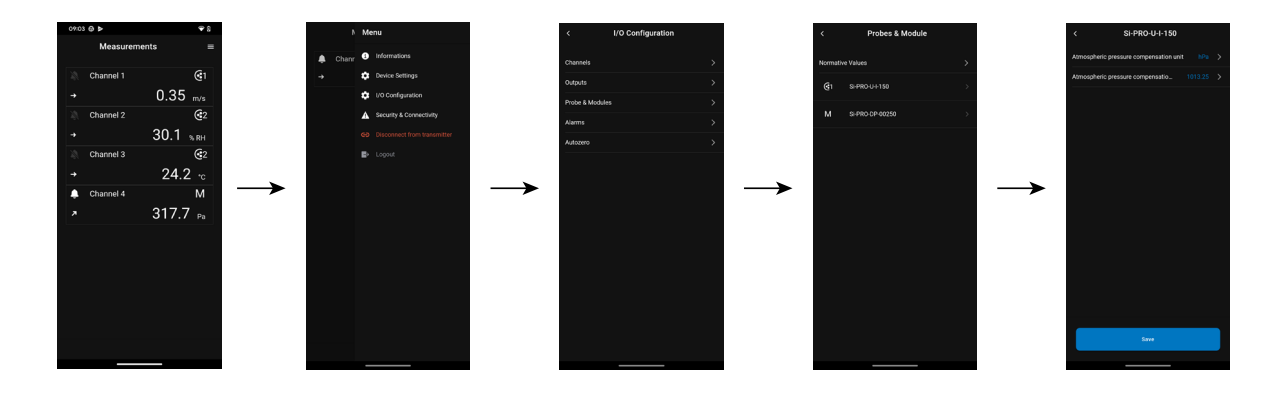

#### **6.3.3 Configurer un module de pression différentielle**

**Un module de pression différentielle doit être connecté au capteur-transmetteur. (Si-C320 seulement).**

#### **Sélectionner le moyen de mesure :**

Le menu **"Configurations E/S"** est affiché.

- Appuyer sur **"Sondes & Modules"**. *L'écran affiche les sondes et modules connectés.*
- Appuyer sur la ligne correspondant au module de pression.
- Appuyer sur **"Moyen de pression utilisé"**.
- Appuyer sur le moyen de mesure souhaité entre :
	- Tube de Pitot S (coefficient : 1,0015)
	- Tube de Pitot L (coefficient : 0,84)
	- Ailes DEBIMO (coefficient : 0,8165)
	- Autre (coefficient libre)

Si **"Autre"** est sélectionné, le coefficient de cet autre moyen doit être entré. Ce coefficient doit être compris entre 0,0001 et 9,9999.

• Appuyer sur **"Enregistrer".**

#### **Sélectionner le type de section du conduit :**

Le menu **"Configurations E/S"** est affiché.

- Appuyer sur **"Sondes & Modules"**.
	- *L'écran affiche les sondes et modules connectés.*
- Appuyer sur la ligne correspondant au module de pression.
- Appuyer sur **"Type de section"**.
- Appuyer sur la section souhaitée :
	- Rectangulaire
	- Circulaire
	- Autre

Pour une section rectangulaire :

- Appuyer sur **"Unité"** pour sélectionner l'unité : mm ou in.
- Saisir la longueur et la largeur de la section.
- Appuyer sur **"Enregistrer"**.

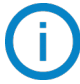

La longueur et la largeur de la section doivent être comprises entre 1 et 3000 mm (0,039 et 118,11 in).

Pour une section circulaire :

- Appuyer sur **"Unité"** pour sélectionner l'unité : mm ou in.
- Saisir le diamètre.
- Appuyer sur **"Enregistrer"**.

Le diamètre de la section doit être compris entre 1 et 3000 mm (0,039 et 118,11 in).

Pour un coefficient personnalisé (coefficient de débit) :

- Appuyer sur **"Autre"** puis saisir un coefficient de débit.
- Appuyer sur **"Enregistrer"**.

Ce coefficient de débit permet de calculer un débit à partir de la pression. Il est indiqué par le fabricant qui fournit des bouches équipées de prises de pression (+ et -). A partir de la racine carrée de la pression mesurée (Delta P) et de ce coefficient, le débit sera obtenu. Débit =  $C_p x \sqrt{\Delta P}$ 

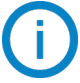

Le coefficient doit être compris entre 0,1 et 9999,9.

#### **Régler la compensation en température :**

Il est possible de modifier la valeur de compensation en température. En effet, la vitesse et le débit mesurés à l'aide d'un tube de Pitot et ou d'ailes DEBIMO (ou autres éléments déprimogènes) sont en fonction de la température d'utilisation. Il est donc nécessaire d'entrer la température d'utilisation afin d'obtenir des résultats plus cohérents. Il est possible d'entrer cette valeur manuellement, d'utiliser la valeur de température d'une sonde de température connectée au capteur-transmetteur ou d'utiliser la valeur de température mesurée par le capteur interne pour compensation en température automatique.

Le menu **"Configurations E/S"** est affiché.

• Appuyer sur **"Sondes & Modules"**.

*L'écran affiche les sondes et modules connectés.*

- Appuyer sur la ligne correspondant au module de pression.
- Appuyer sur **"Source de la compensation en température"** pour sélectionner la source de température entre :
	- Capteur interne.
	- Manuelle : entrer manuellement une température : appuyer sur **"Manuelle"**, puis sélectionner l'unité (°C ou °F), puis appuyer sur **"Température"** pour entrer une valeur entre -50 et 50 °C.
	- Sonde 1 : le capteur-transmetteur prend en compte la température mesurée par une sonde de température connectée à l'emplacement "Sonde 1".
	- Sonde 2 : le capteur-transmetteur prend en compte la température mesurée par une sonde de température

connectée à l'emplacement "Sonde 2" (Si-C320 seulement)

• Module de pression différentielle : le transmetteur prend en compte la température mesurée par une sonde thermocouple de type K connectée au module de pression différentielle (sonde thermocouple non incluse) (Si-C320 seulement).

#### **Régler la compensation en pression atmosphérique :**

Le menu **"Configurations E/S"** est affiché.

- Appuyer sur **"Sondes & Modules"**.
- *L'écran affiche les sondes et modules connectés.*
- Appuyer sur la ligne correspondant au module de pression.
- Appuyer sur **"Unité de la compensation en pression atmosphérique"** pour sélectionner l'unité de pression atmosphérique.
- Appuyer sur **"Compensation en pression atmosphérique"** pour saisir une valeur. Cette valeur doit être comprise entre :
	- 0 et 4000 hPa
	- 0 et 4000 mbar
	- 0 et 3000.24 mmHg
	- 0 et 10 000 m (altitude)
- Appuyer sur **"Enregistrer".**

#### **Entrer une intégration en pression :**

Le menu **"Configurations E/S"** est affiché.

- Appuyer sur **"Sondes & Modules"**. *L'écran affiche les sondes et modules connectés.*
- Appuyer sur la ligne correspondant au module de pression.
- Appuyer sur **"Coefficient d'intégration"**.
- Entrer une intégration.

L'intégration en pression doit être comprise entre 0 et 9.

#### **Entrer un facteur de correction :**

Le facteur de correction permet d'ajuster le capteur en fonction des données de vitesse d'air de l'installation. **Comment le calculer ?** Par exemple, la vitesse dans votre section est égale à 17 m/s et le capteur indique 16,6 m/s. Le coefficient à appliquer est de 17 / 16,6 soit 1,024

Le menu **"Configurations E/S"** est affiché.

• Appuyer sur **"Sondes & Modules"**.

*L'écran affiche les sondes et modules connectés.*

- Appuyer sur la ligne correspondant au module de pression.
- Appuyer sur **"Facteur de correction"**.
- Entrer le facteur de correction puis appuyer sur **"Enregistrer**".
- Appuyer sur **"Enregistrer"** pour enregistrer les données.

Le facteur de correction doit être compris entre 0 et 9.

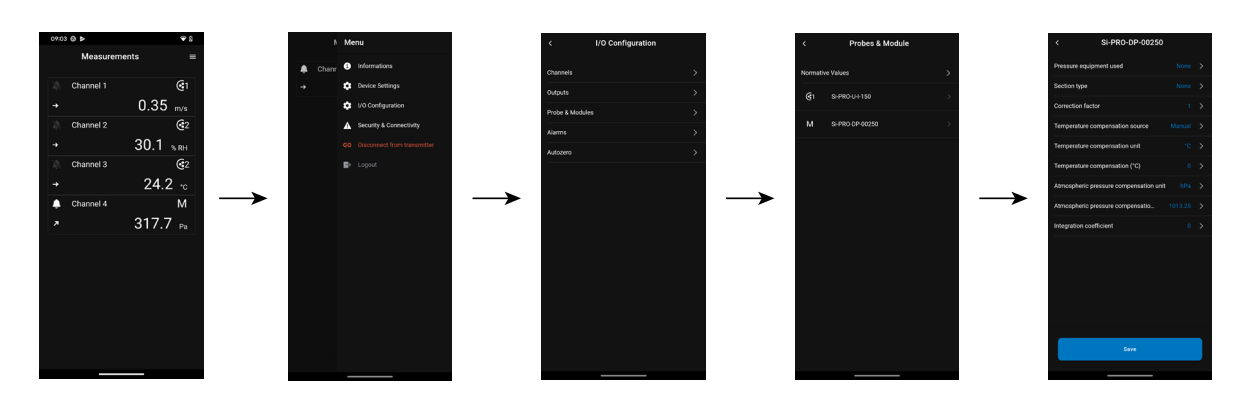

# <span id="page-15-0"></span>*6.4 Régler les alarmes*

Cette partie permet d'activer et de définir les conditions d'alarme sur une ou plusieurs voies.

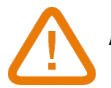

**Au moins une voie doit être configurée (voir chapitre [8.1 page 10](#page-9-1))**

**Si aucune voie n'a été configurée, l'alarme correspondant à la voie ne sera pas disponible.**

#### **6.4.1 Régler les seuils d'alarme**

Le menu **"Configurations E/S"** est affiché.

- Appuyer sur **"Alarmes"**. *L'écran affiche les alarmes disponibles.*
- Appuyer sur la ligne de l'alarme à configurer.
- Appuyer sur **"Seuil haut"** pour entrer le seuil haut puis appuyer sur **"Enregistrer"** en bas de l'écran.
- Appuyer sur **"Seuil bas"** pour entrer le seuil bas puis appuyer sur **"Enregistrer"** en bas de l'écran.
- Appuyer sur  $\bullet$  en haut à droite de l'écran pour activer l'alarme.

#### **6.4.2 Régler les paramètres des alarmes**

Il est alors possible de régler les paramètres de l'alarme : temporisation, hystérésis, alarme sonore et acquittement. Le menu **"Configurations E/S" > "Alarmes"** est affiché.

#### **Régler la temporisation :**

**Temporisation :** c'est la durée en secondes avant que l'alarme ne soit déclenchée lorsque la mesure dépasse le seuil ou est inférieure au seuil.

Exemple : temporisation réglée à 5 s. L'alarme se déclenche lorsque le seuil est dépassé pendant 5 s ou plus ou lorsque la mesure est inférieure au seuil pendant 5 s ou plus.

- Appuyer sur **"Temporisation (secondes)"**.
- Entrer la temporisation en secondes.

La temporisation doit être comprise entre 0 et 600 s.

#### **Régler l'hystérésis :**

**Hystérésis :** la valeur de l'hystérésis a un impact sur le retour à l'état normal du capteur-transmetteur. Exemple pour une alarme avec un seuil haut à 80 Pa, un seuil bas à 20 Pa et une hystérésis à 5 Pa : l'alarme reste déclenchée jusqu'à ce que la valeur passe en dessous de 75 Pa (ou jusqu'à 25 Pa).

- Appuyer sur **"Hystérésis"**.
- Entrer l'hystérésis.

L'hystérésis doit être comprise entre le seuil bas et le seuil haut (uniquement si deux seuils sont configurés).

#### **Régler l'acquittement de l'alarme**

**Acquittement de l'alarme :** lorsqu'une alarme se déclenche, il est possible de l'acquitter en appuyant sur la valeur en alarme à l'écran : l'alarme sonore, si elle est activée, s'éteint et la valeur affichée clignote pendant la durée de l'acquittement. A la fin de la durée de l'acquittement, si le capteur-transmetteur est toujours en état d'alarme, l'alarme sonore est réactivée.

• Appuyer sur **"Acquittement"**.

• Entrer le délai d'acquittement de l'alarme en minutes.

La durée de l'acquittement doit être comprise entre 0 et 60 min.

# <span id="page-16-0"></span>*6.5 Régler l'autozéro*

**Entrer l'intervalle entre deux autozéros :** les capteurs-transmetteurs classe 320 possèdent une compensation en température de -10 à 50 °C (14 à 122 °F) et un processus d'autocalibration qui garantissent dans le temps une excellente stabilité et une parfaite fiabilité de la mesure en basse comme en haute échelle. Principe de l'autocalibration : le micro-processeur du capteur-transmetteur pilote une électrovanne qui compense les éventuelles dérives de l'élément sensible au cours du temps. La compensation est assurée par l'ajustage permanent du zéro. La mesure de pression différentielle ainsi réalisée est alors indépendante des conditions environnementales du capteur-transmetteur.

Le menu **"Configurations E/S"** est affiché.

- Appuyer sur **"Autozéro"**.
- Entrer l'intervalle entre deux autozéros en minutes.

L'intervalle entre deux autozéros doit être compris entre 10 et 60 minutes.

L'autozéro est géré par une électrovanne. Le comportement de cette électrovanne est lié à la température ambiante. Une surveillance automatique de la température interne de l'appareil assure le bon fonctionnement de l'électrovanne.

Au démarrage de l'appareil ou lors de la première activation de l'électrovanne, celle-ci se déclenche automatiquement pendant 30 secondes (160 secondes si la température interne de l'appareil est inférieure à 0 °C/32 °F) si la température interne de l'appareil est supérieure à 0 °C/32 °F.

Pendant les 20 premières minutes, l'électrovanne est automatiquement déclenchée pour effectuer un autozéro toutes les 3 minutes.

Entre 20 et 60 minutes, l'électrovanne est automatiquement déclenchée pour effectuer un autozéro toutes les 10 minutes.

Si la température interne de l'appareil descend en dessous de 1 °C/34 °F, l'électrovanne est automatiquement activée toutes les 30 minutes. L'autozéro n'est pas pris en compte lors de cette opération.

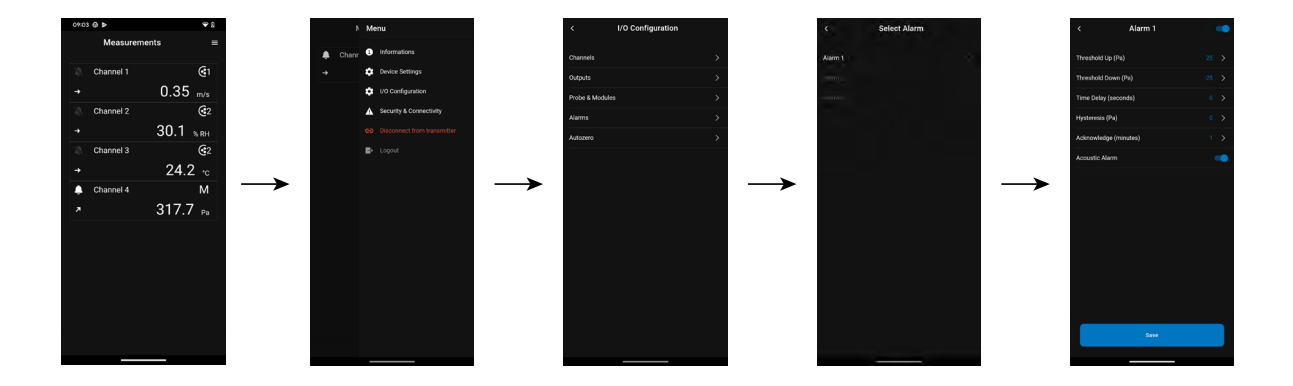

# 7. Télécharger les données mesurées

<span id="page-17-0"></span>L'application Sauermann Control App permet de récupérer les données mesurées toutes les 30 secondes par le capteur-transmetteur au cours des dernières 24 heures.

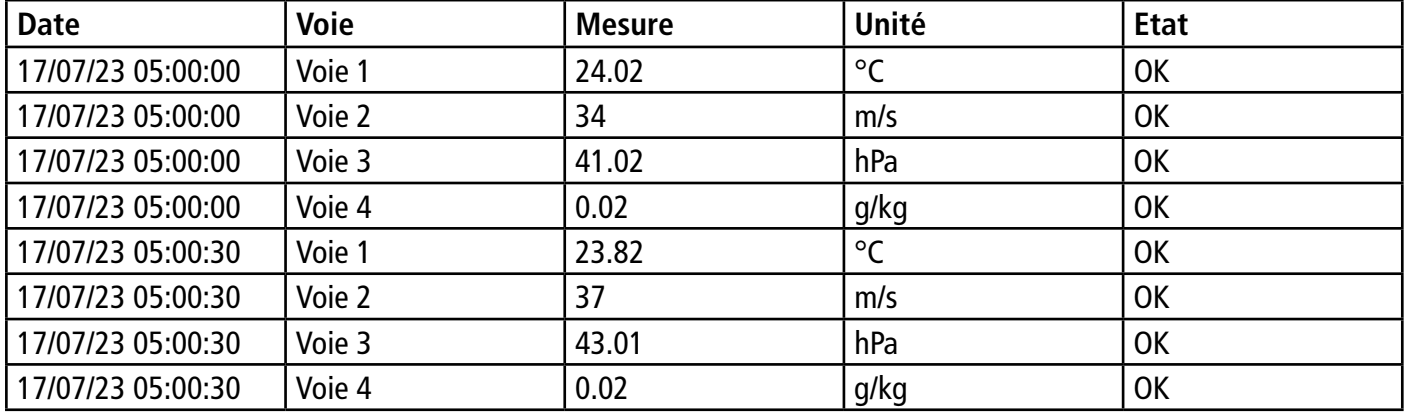

Ces données seront enregistrées dans un fichier Excel et présentées comme suit :

Pour accéder à cette fonction, suivre la procédure suivante : Le menu pricipal est affiché.

- Appuyer sur **"Historique des mesures"**.
- Une fenêtre pop-up s'ouvre.
- Appouyer sur OK pour confirmer le téléchargement des données.
- La progression du téléchargement des données s'affiche.
- À la fin du téléchargement, sélectionner l'emplacement où enregistrer le fichier.
- Ouvrir ce fichier avec un tableur.

# 8. Sécurité et connectivité

<span id="page-18-0"></span>Cette partie permet de définir le code de sécurité, de régler la fonctionnalité de verrouillage de l'écran et de remettre les paramètres usine.

Pour accéder à ce menu :

- Appuyer sur  $\mathbf{S}$  sur l'écran de mesure.
- Appuyer sur **"Sécurité & Connectivité"**.

# *8.1 Définir le code de sécurité*

Pour configurer le capteur-transmetteur, et à des fins de sécurité, un code de sécurité doit être saisi. Le code par défaut est 0101.

Ce code peut être modifié :

Le menu **"Sécurité/Connectivité"** est affiché.

- Appuyer sur **"Code de sécurité"**.
- Appuyer sur **"Nouveau code"**.
- Entrer un nouveau code à 4 chiffres.
- Appuyer sur **"Confirmation"**.
- Entrer le code de nouveau pour le confirmer.
- Appuyer sur **"Enregistrer"**.

## *8.2 Régler le verrouillage de l'écran*

Il est possible de verrouiller l'écran du capteur-transmetteur après un certain temps d'inutilisation. Pour le déverrouiller, appuyer sur l'icône de verrouillage pendant 3 secondes.

- Le menu **"Sécurité/Connectivité"** est affiché.
	- Appuyer sur **"Verrouillage de l'écran"**.
	- Appuyer sur **"Délai (secondes)"**.
	- Entrer le délai de verrouillage puis sur **"Enregistrer"**.
	- Appuyer sur **pour activer le verrouillage.**

## *8.3 Remettre les paramètres d'usine*

Il est possible de réinitialiser le capteur-transmetteur avec ses paramètres d'usine. Le menu **"Sécurité/Connectivité"** est affiché.

• Appuyer sur **"Réinitialiser les paramètres usine"**.

*Le capteur-transmetteur affiche un message demandant si vous êtes sûr de vouloir revenir aux paramètres d'usine.*

• Appuyer sur **"Réinitialiser"** pour confirmer la réinitialisation.

ou

• Appuyer sur **"Annuler"** pour annuler la réinitialisation.

#### **Le capteur-transmetteur sera réinitialisé aux paramètres en sortie d'usine. Toutes vos configurations seront effacées.**

Unités et valeurs des paramètres de mesure lors d'un retour aux paramètres d'usine :

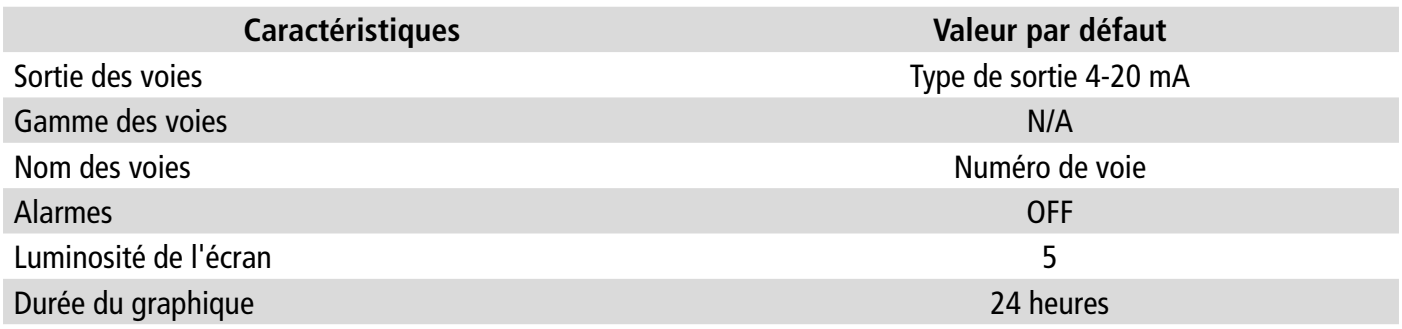

#### **Sécurité et connectivité 19**

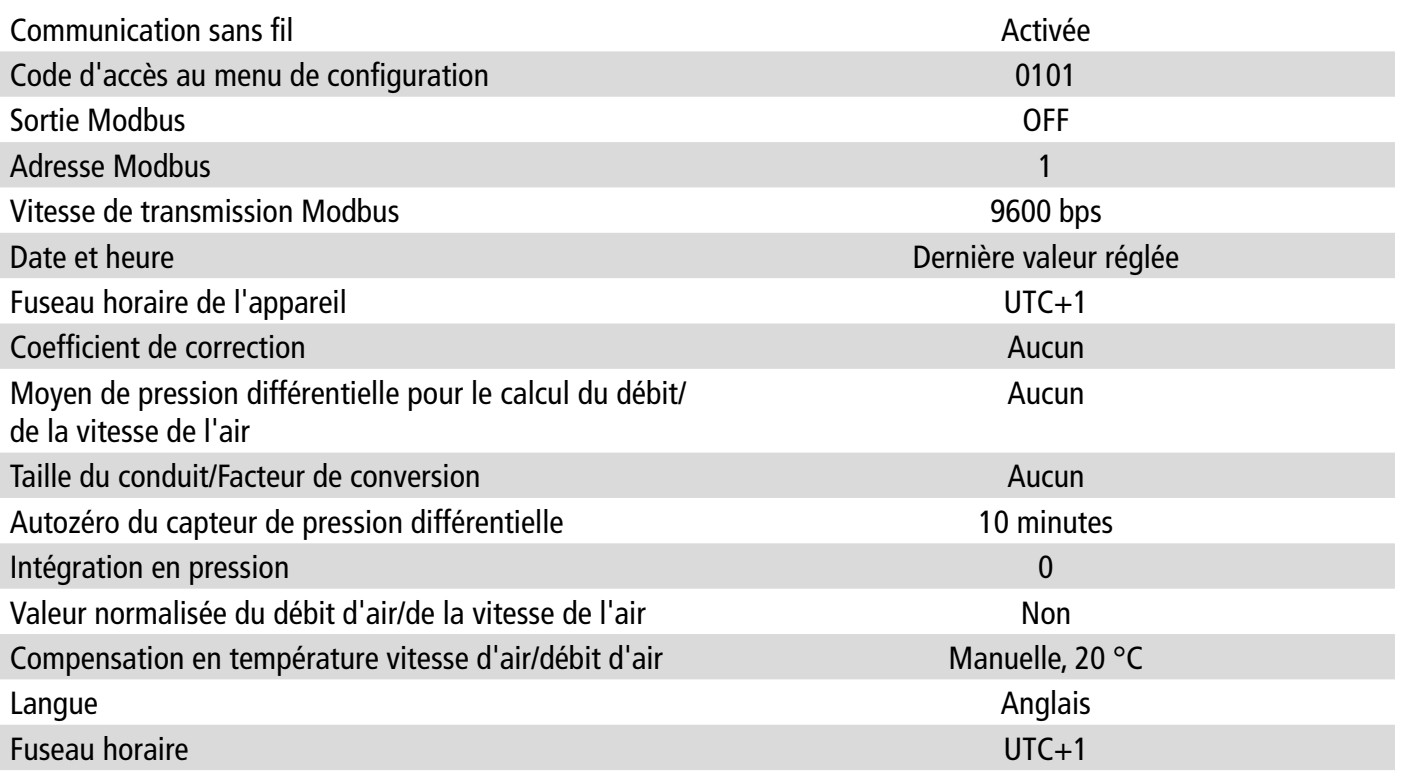

# <span id="page-20-0"></span>9. Informations sur le capteur-transmetteur, les sondes et les modules

Le menu **"Information"** permet d'accéder aux informations telles que les numéros de série, les versions des firmwares, les dates des derniers ajustages et étalonnages, les dates des prochains entretiens,...

Pour accéder à ce menu :

- Appuver sur  $\mathbf{v} = \mathbf{s}$ ur l'écran de mesure.
- Appuyer sur **"Information"**.

# *9.1 Informations sur les instruments, les sondes et les modules*

Le menu **"Information"** est affiché.

- Appuyer sur **"Appareils et sondes"**.
- Appuyer sur **"Appareils"** ou **"Sondes/modules"**.

*L'écran affiche les informations suivantes :* 

- Modèle
- S/N (Numéro de série)
- Build
- Version du firmware
- ID d'installation (appareil seulement)

En cas de problème avec l'appareil et lors d'un contact avec le service après-vente ou la hotline, ces informations seront utiles.

# *9.2 Informations sur l'ajustage et l'étalonnage*

Ce menu affiche des informations sur l'ajustage et l'étalonnage des sondes et des modules connectés au capteur-transmetteur.

Le menu **"Information"** est affiché.

- Appuyer sur **"Ajustage & Etalonnage"**.
- Appuyer sur la sonde ou le module souhaité.
- Appuyer sur le paramètre souhaité en fonction de la sonde ou du module précédemment sélectionné.

*L'écran affiche les informations suivantes :* 

- Date du dernier ajustage
- Date du dernier étalonnage
- Date du prochain entretien

# *9.3 Mise à jour du firmware*

Ce menu permet de vérifier si une mise à jour du firmware est disponible pour le capteur-transmetteur, les sondes et le module.

Le menu **"Information"** est affiché.

• Appuyer sur **"Mise à jour firmware"**.

*L'écran affiche la version actuelle du firmware. Si aucune mise à jour n'est disponible, les messages suivants sont affichés :* 

*"La dernière version du firmware est installée sur votre appareil"*

*"Les sondes sont déjà équipées du dernier firmware."*

*Si une mise à jour est disponible, le message suivant est affiché : "Un nouveau firmware est disponible. L'installation du nouveau firmware redémarrera le capteur-transmetteur. Les mesures ne seront ni relevées ni disponibles pendant ce processus"*

#### • Appuyer sur **"Installer"**.

*Le capteur-transmetteur affiche le message suivant : Mise à jour X vers x.x.xx (version du firmware).*

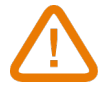

#### **Ne pas déconnecter la sonde du capteur-transmetteur pendant cette étape.**

Une fois l'installation du nouveau firmware terminée, le capteur-transmetteur redémarre et les mesures s'affichent.

## <span id="page-21-0"></span>*10.1 Paramètres de configuration*

- Vitesse de communication : entre 2400 et 115 200 bauds, 9600 bauds par défaut
- Bits de données : 8 bits
- Bit d'arrêt : 1 bit
- Parité : Aucune
- Contrôle de flux : Aucun
- Adressage de l'appareil : entre 1 et 255 (répond toujours aux requêtes de l'adresse 0)
- Envoi des données : s'effectue par mots de 2 octets, dans l'ordre suivant : poids fort puis poids faible

# *10.2 Fonctions*

- Lecture des registres : Fonction 03
- Écriture des registres : Fonction 16
- Test de la communication en boucle : Fonction 08

## *10.3 Format des données*

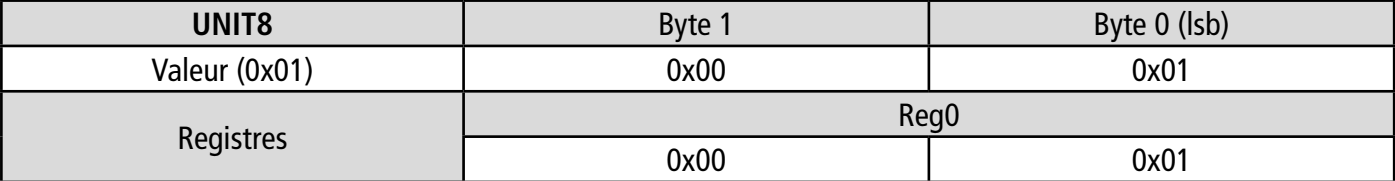

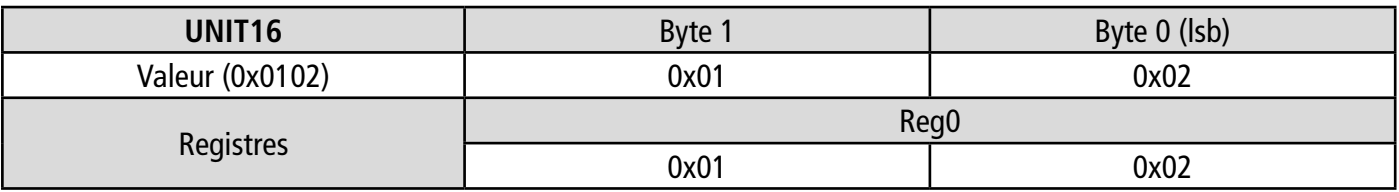

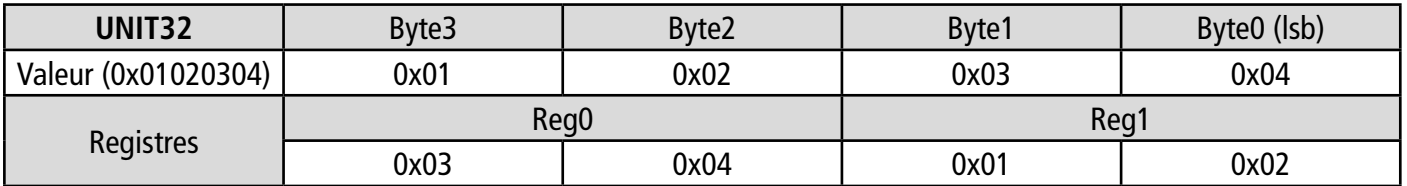

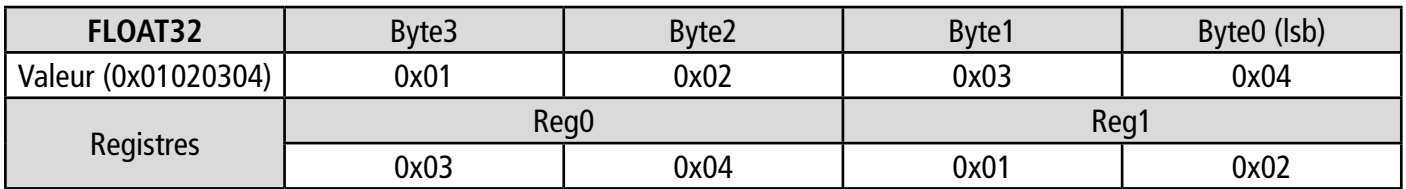

## *10.4 Description des fonctions et correspondance Modbus*

#### **10.4.1 Appareil**

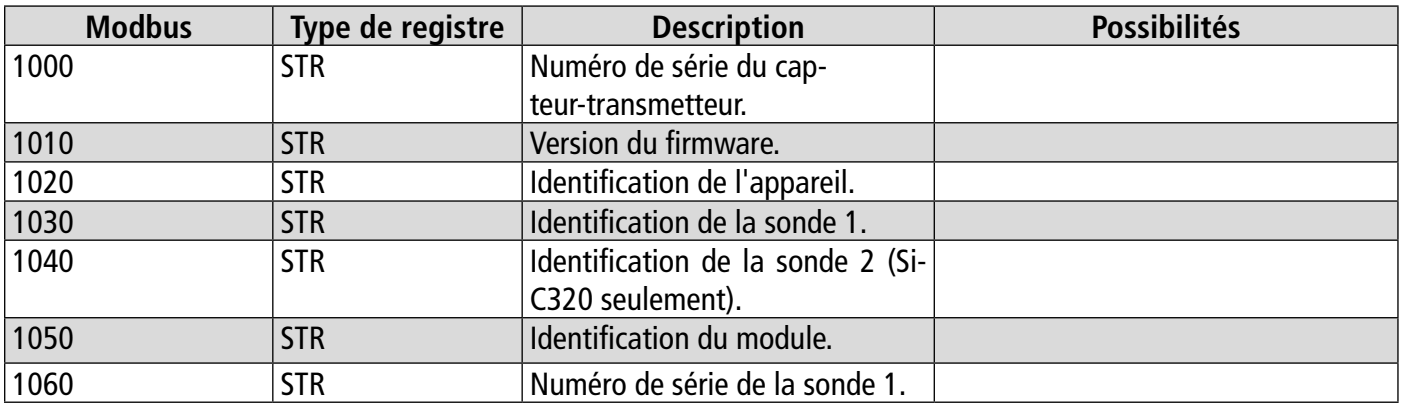

<span id="page-22-0"></span>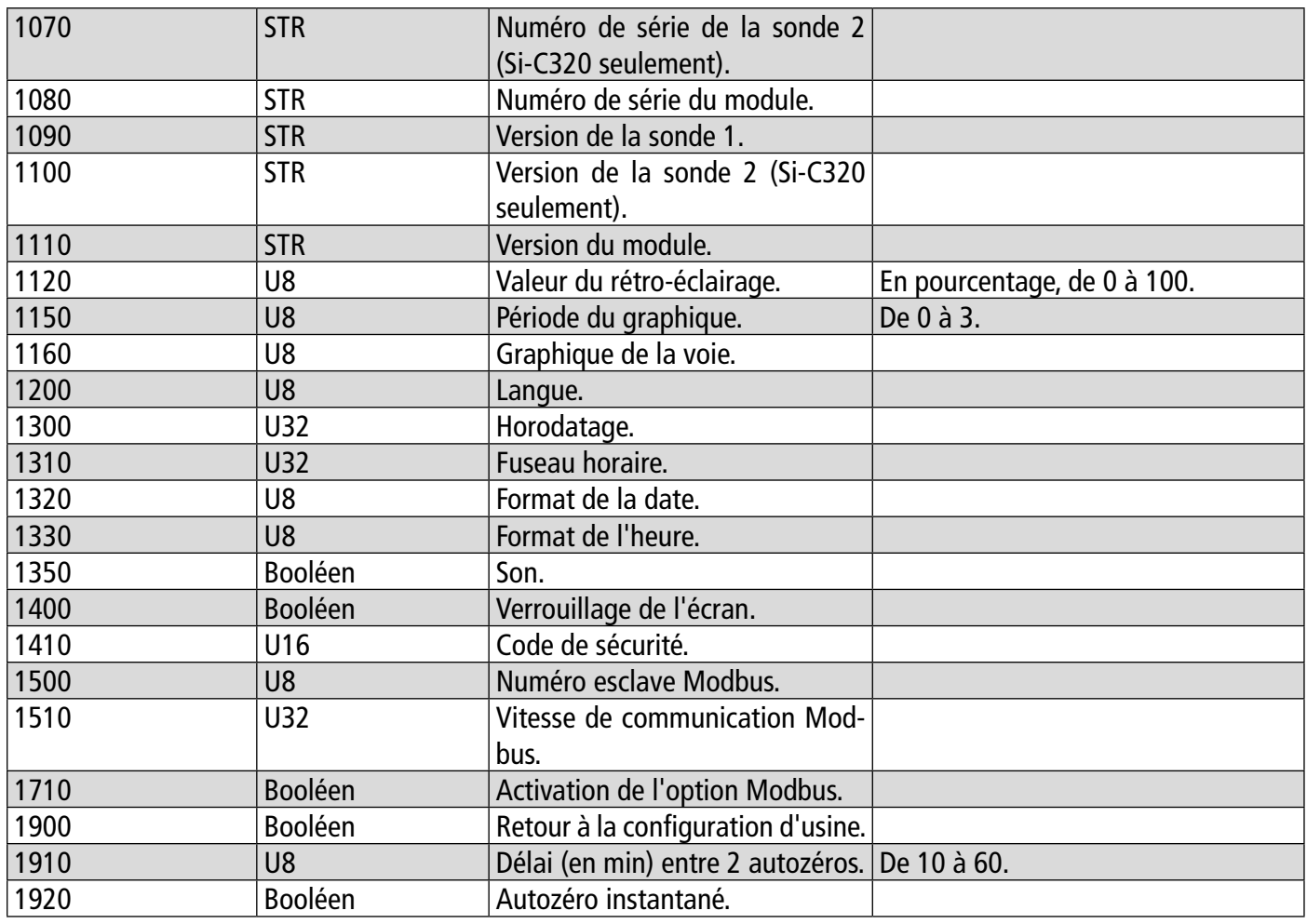

#### **10.4.2 Voies**

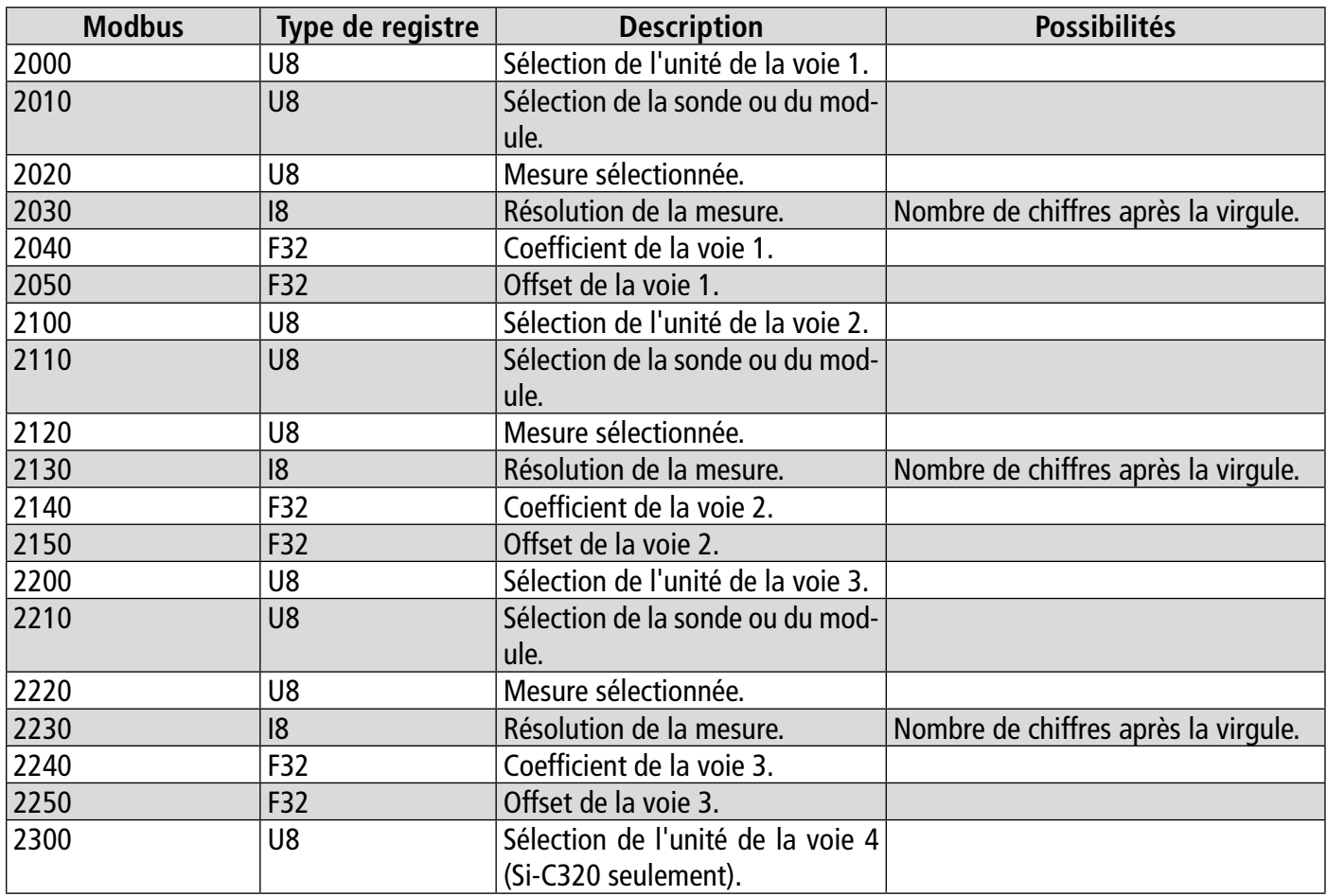

<span id="page-23-0"></span>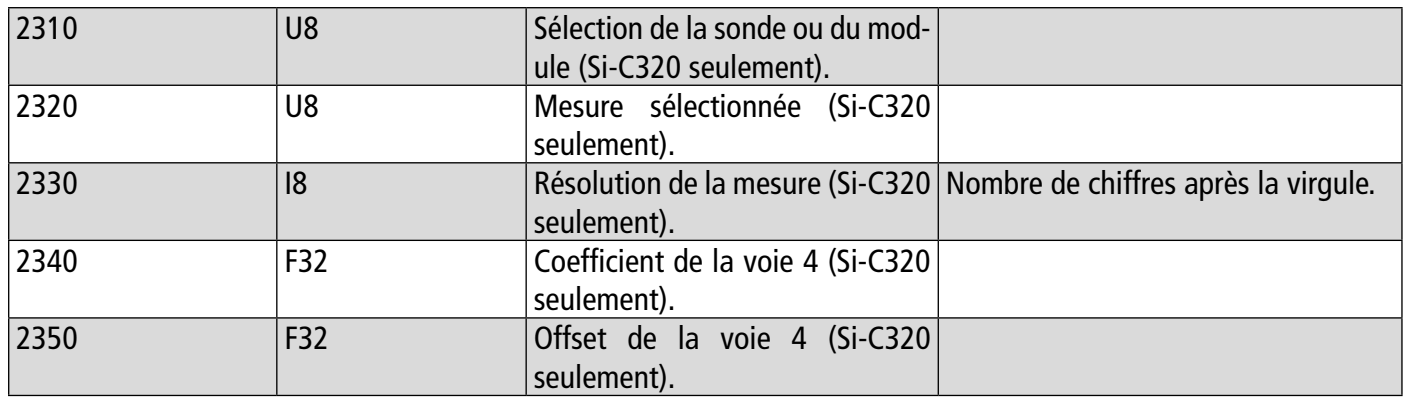

## **10.4.3 Sorties**

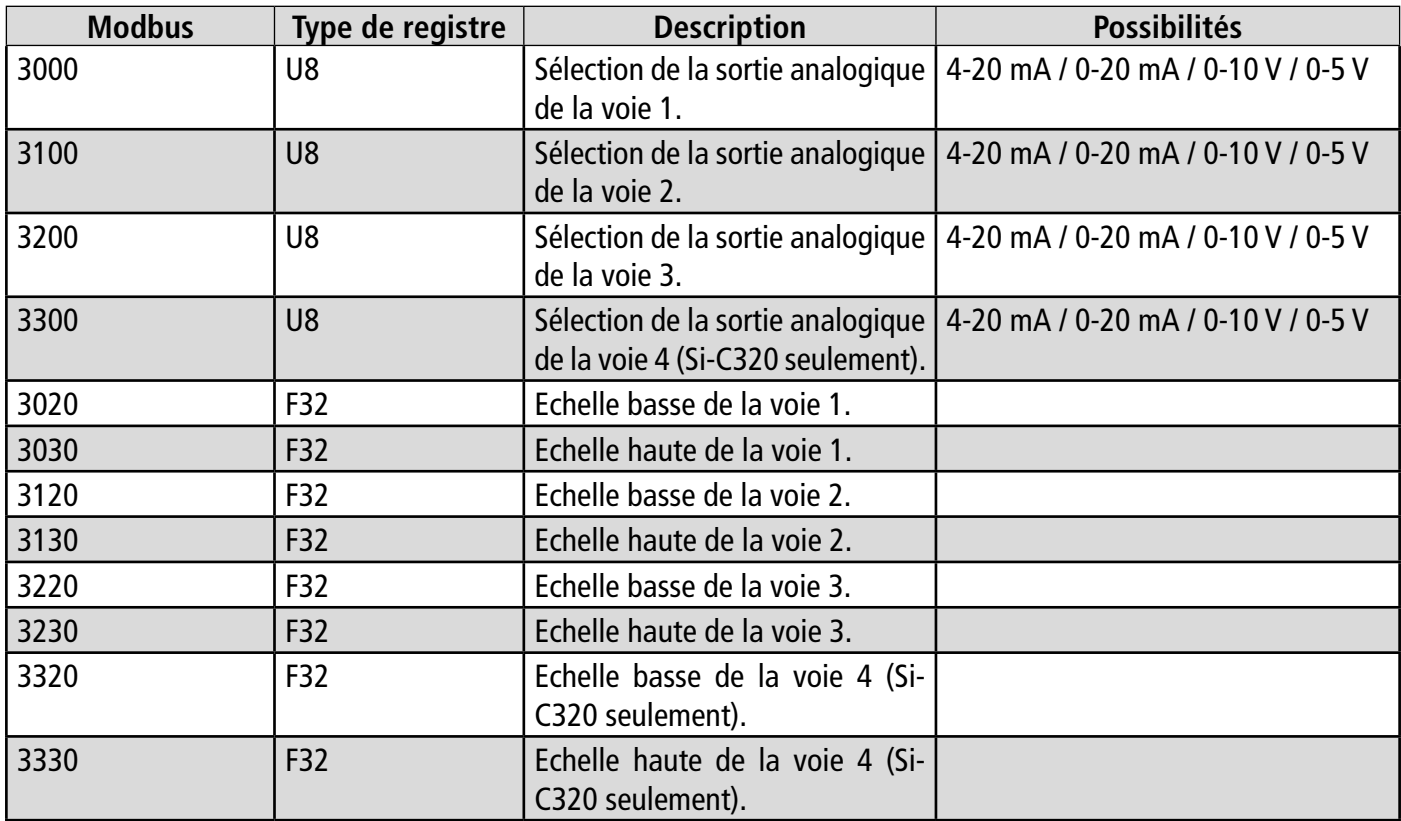

#### **10.4.4 Alarmes**

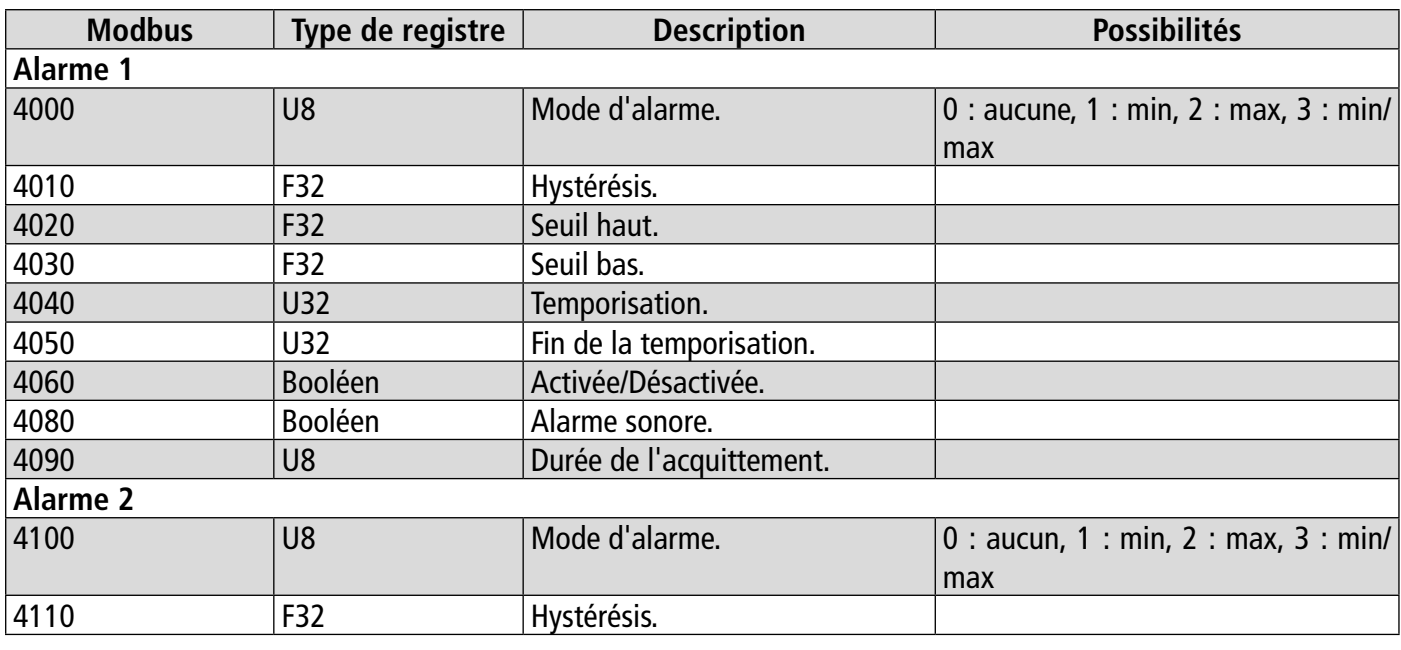

<span id="page-24-0"></span>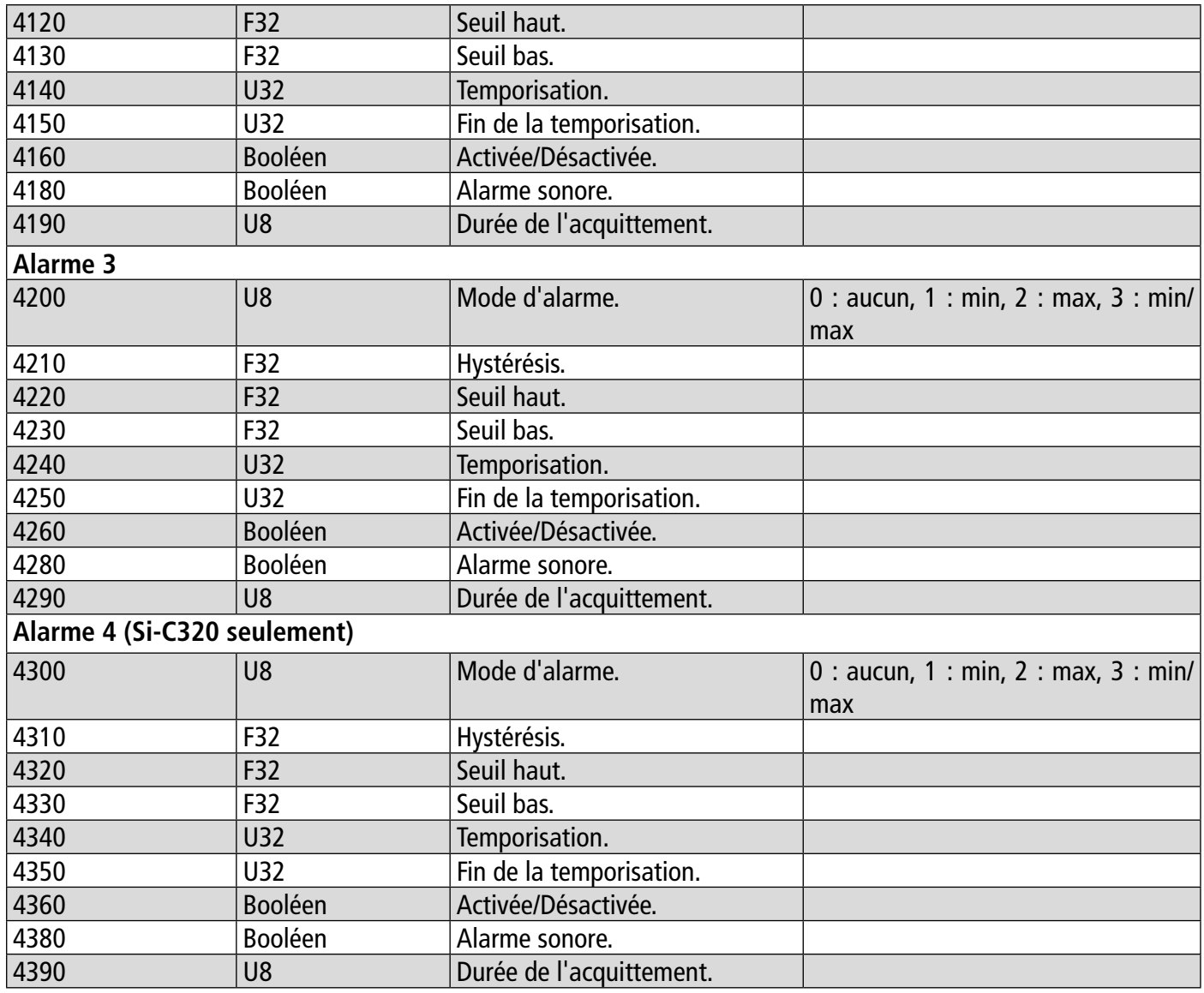

## **10.4.5 Paramètres des sondes et modules**

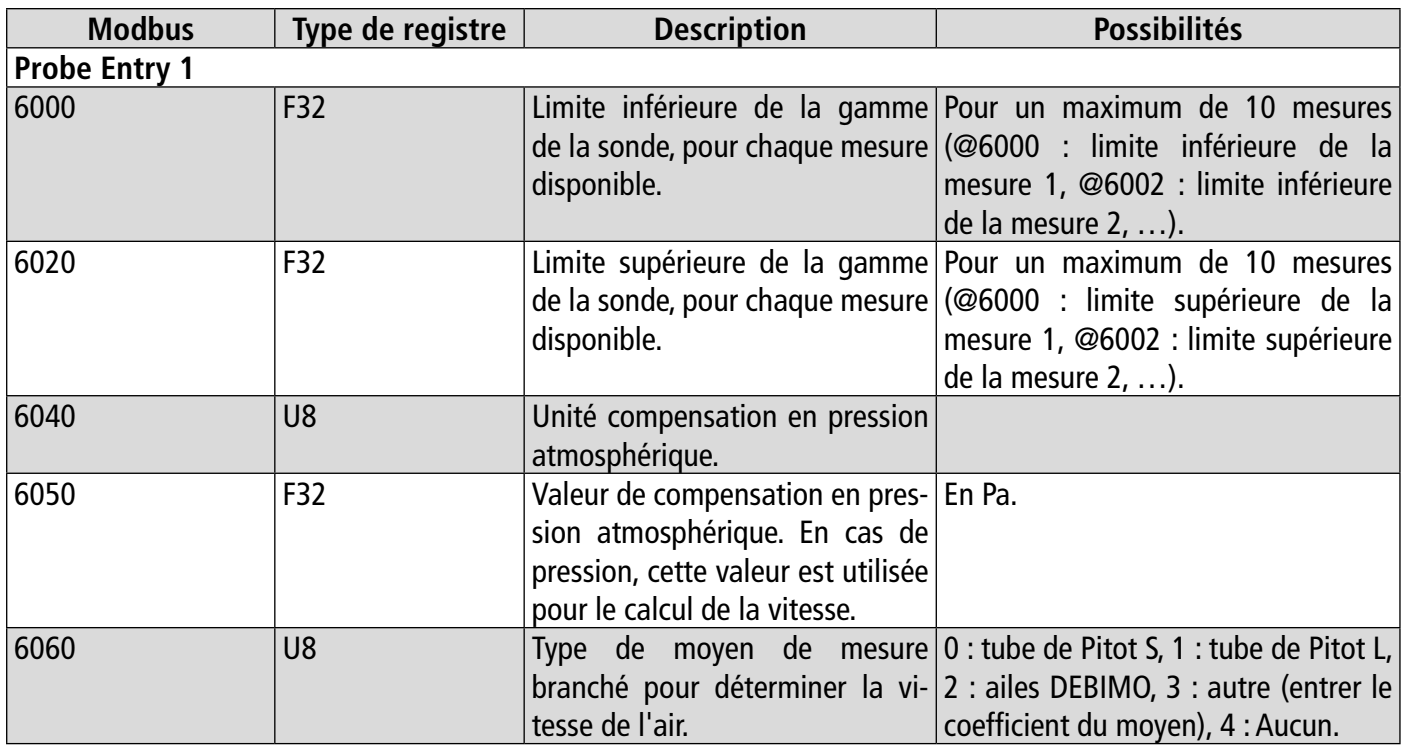

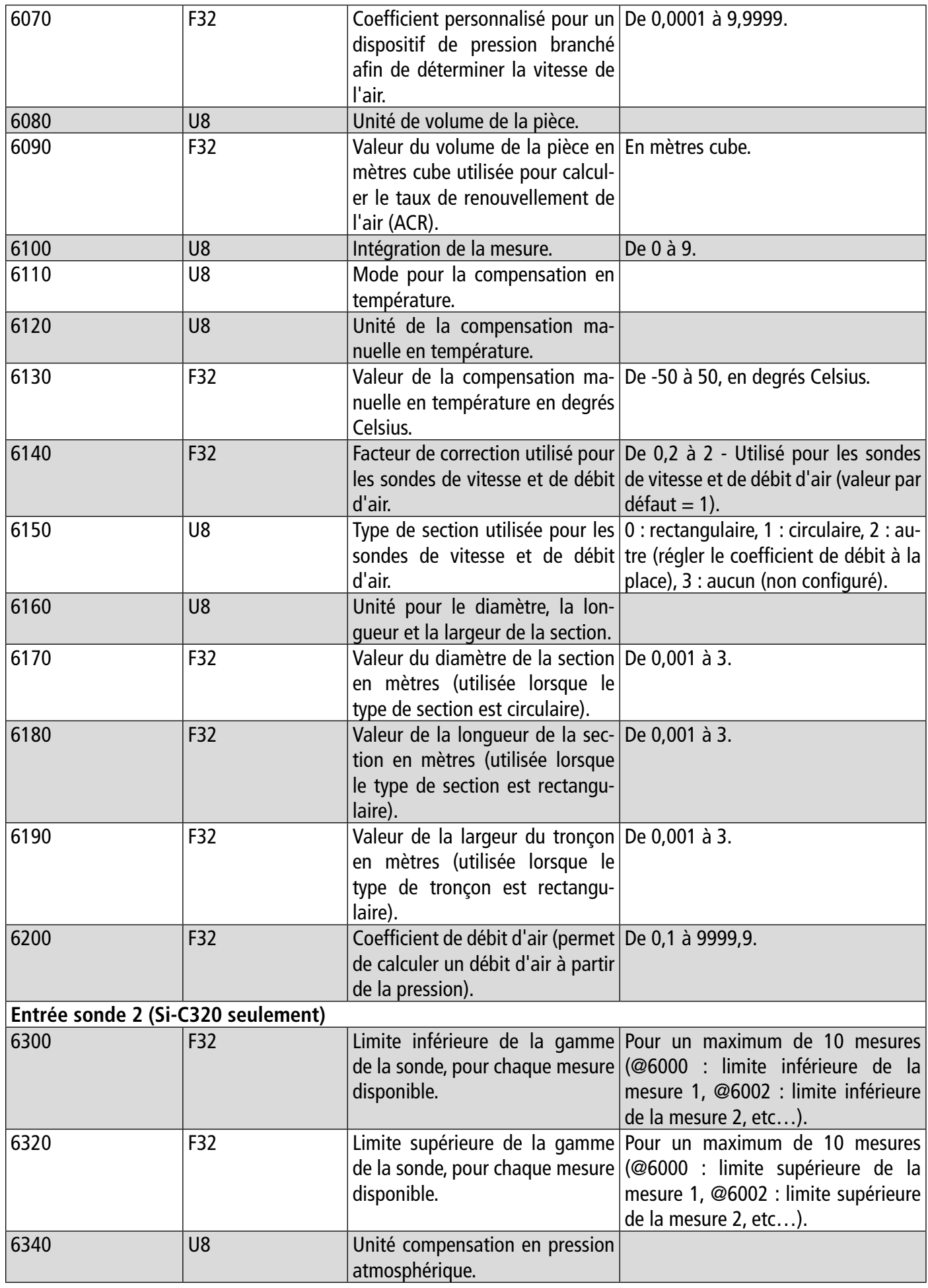

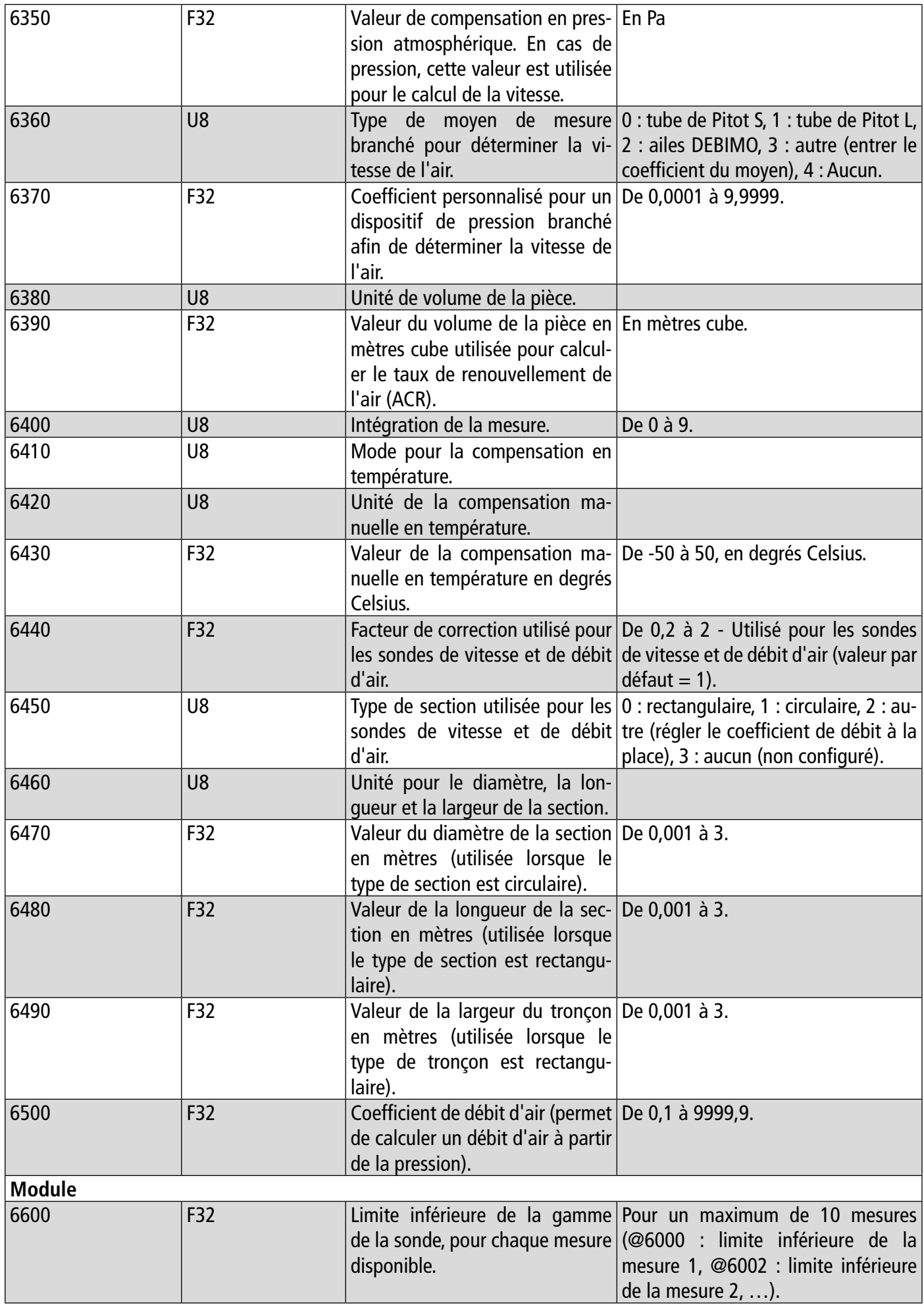

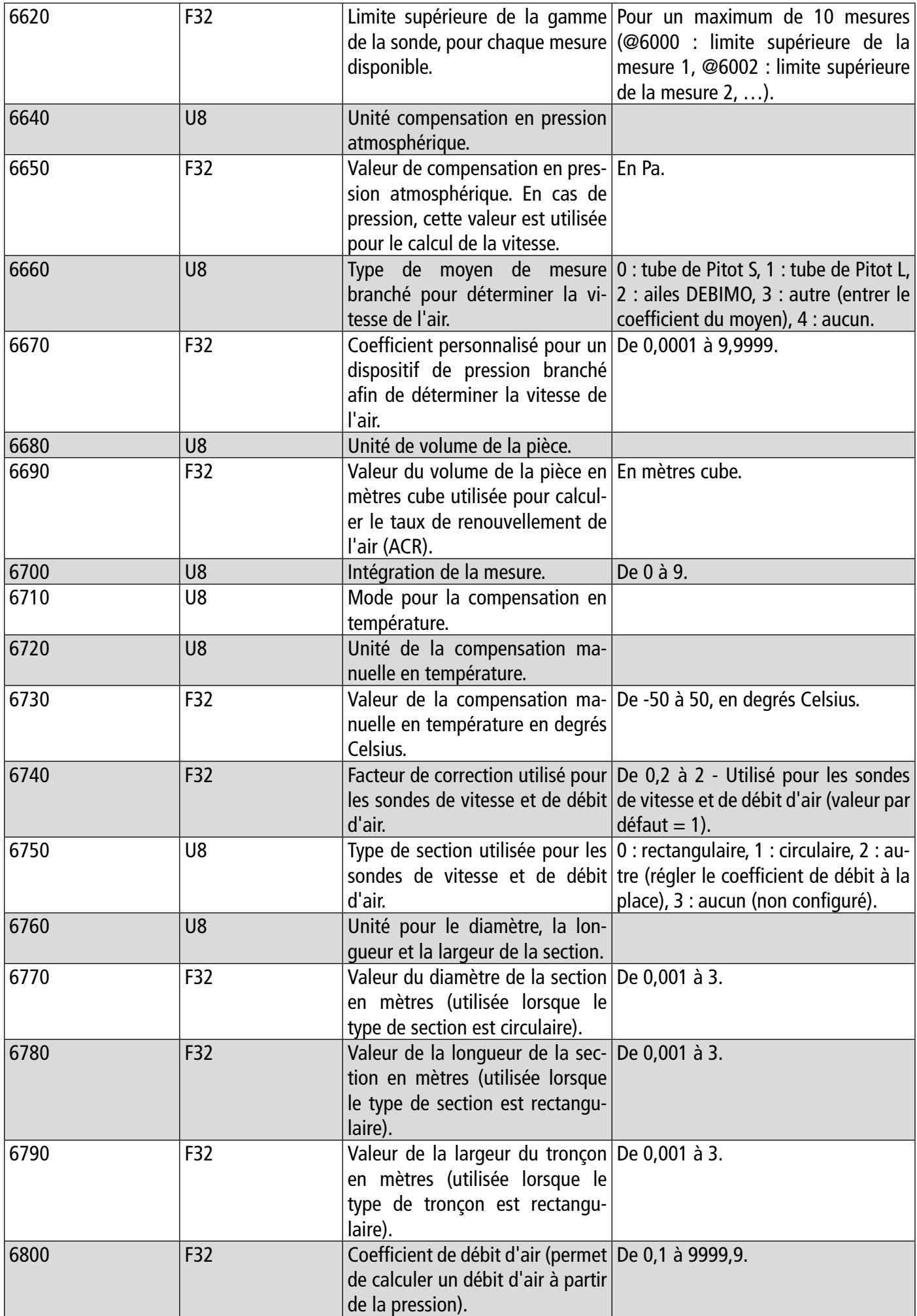

## <span id="page-28-0"></span>**10.4.6 Valeurs normatives**

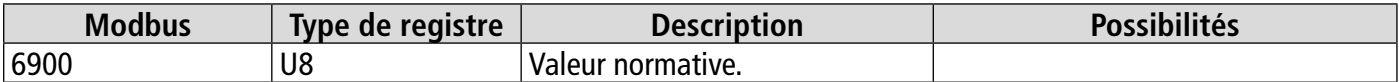

#### **10.4.7 Alarmes**

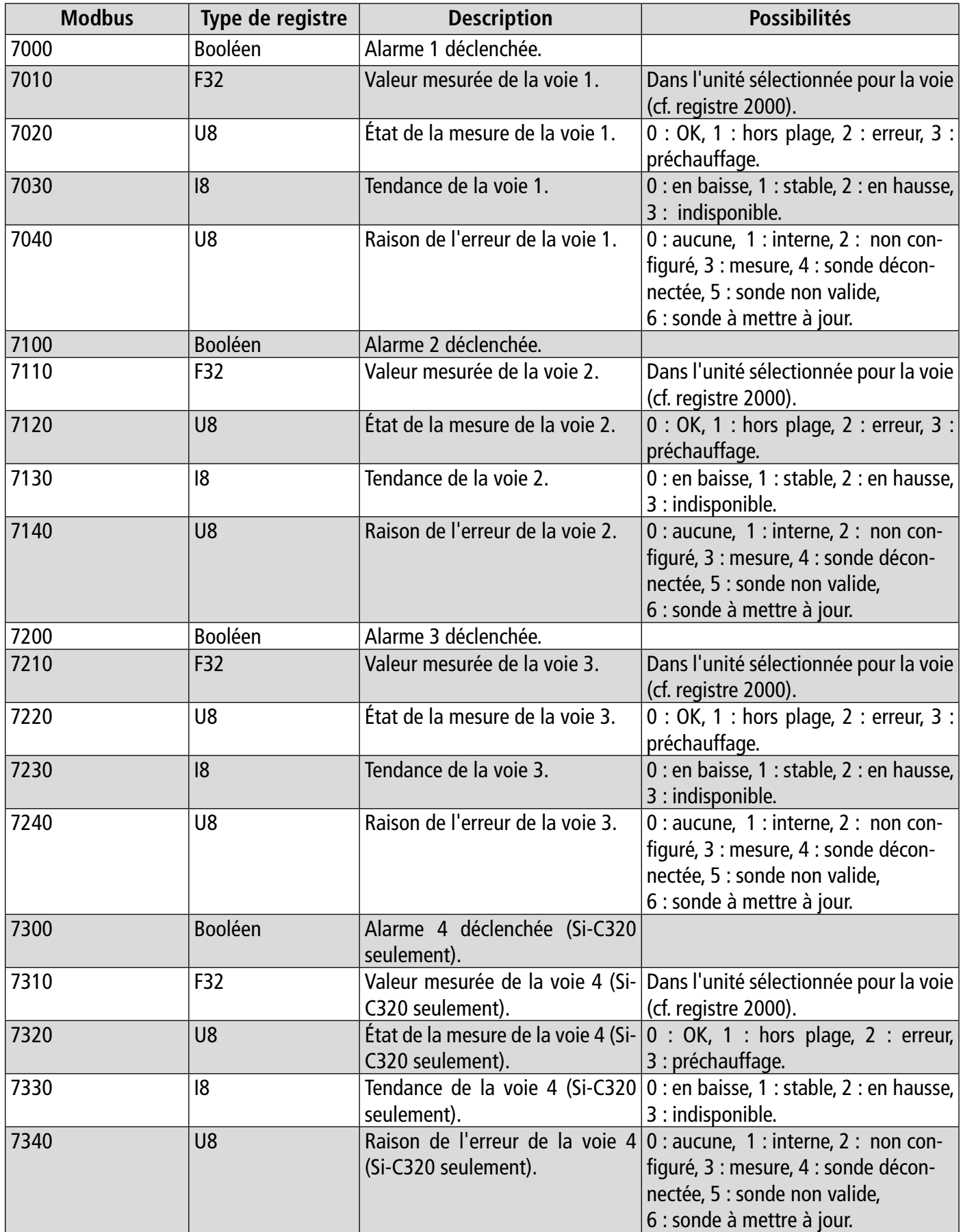

# 11. Déconnexion

<span id="page-29-0"></span>Pour déconnecter le capteur-transmetteur de l'application :

- Appuyer sur  $\equiv$
- Appuyer sur **"Se déconnecter du capteur"**.

**Le capteur-transmetteur est déconnecté de l'application. Suivre la procédure de connexion pour reconnecter l'émetteur.** 

Pour se déconnecter de l'application :

- Appuyer sur  $\blacksquare$
- Appuyer sur **"Déconnexion".**

**Vous ne serez plus connecté à l'application. L'e-mail et le mot de passe devront être saisis à nouveau pour vous connecter à l'application.**

**Il n'est pas nécessaire de se déconnecter à chaque fois fermeture de l'application.**

#### **Sauermann Industrie**

ZA Bernard Moulinet 24700 Montpon France T. +33 (0)5 53 80 85 00 services@sauermanngroup.com

#### **Sauermann NA**

140 Fell Court, Ste. 302 Hauppauge, New York 11788 T. (+1) 631-234-7600 F. (+1) 631-234-7605 services@sauermanngroup.com

#### **Sauermann GmbH**

Leibnizstraße 6 D – 74211 Leingarten T. +49 (0)7131/399990 F. +49 (0)7131/399992 services@sauermanngroup.com

#### **Sauermann UK**

Units 7-9, Trident Business Park Amy Johnson Way Blackpool - FY4 2RP T. +44 (0) 870 950 6378 F. +44 (0) 870 950 6379 services@sauermanngroup.com

#### **Sauermann Italia srl SU**

Via Golini 61/10 40024 Castel S.Pietro Terme (BO) T. (+39)-051-6951033 F. (+39)-051-942254 services@sauermanngroup.com

#### **Sauermann Ibérica**

C/Albert Einstein 33. Planta 3. P. I. Santa Margarida II-08223 Terrassa (Spain) T. +34 931 016 975 services@sauermanngroup.com

#### **Sauermann Australia**

1/36 Campbell Avenue, Cromer ,2099, NSW, Sydney T. (+612) 8880 4631 services@sauermanngroup.com

ATTENTION! Des dommages matériels peuvent survenir, appliquez les mesures de précautions indiquées.